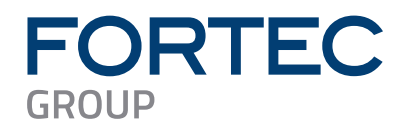

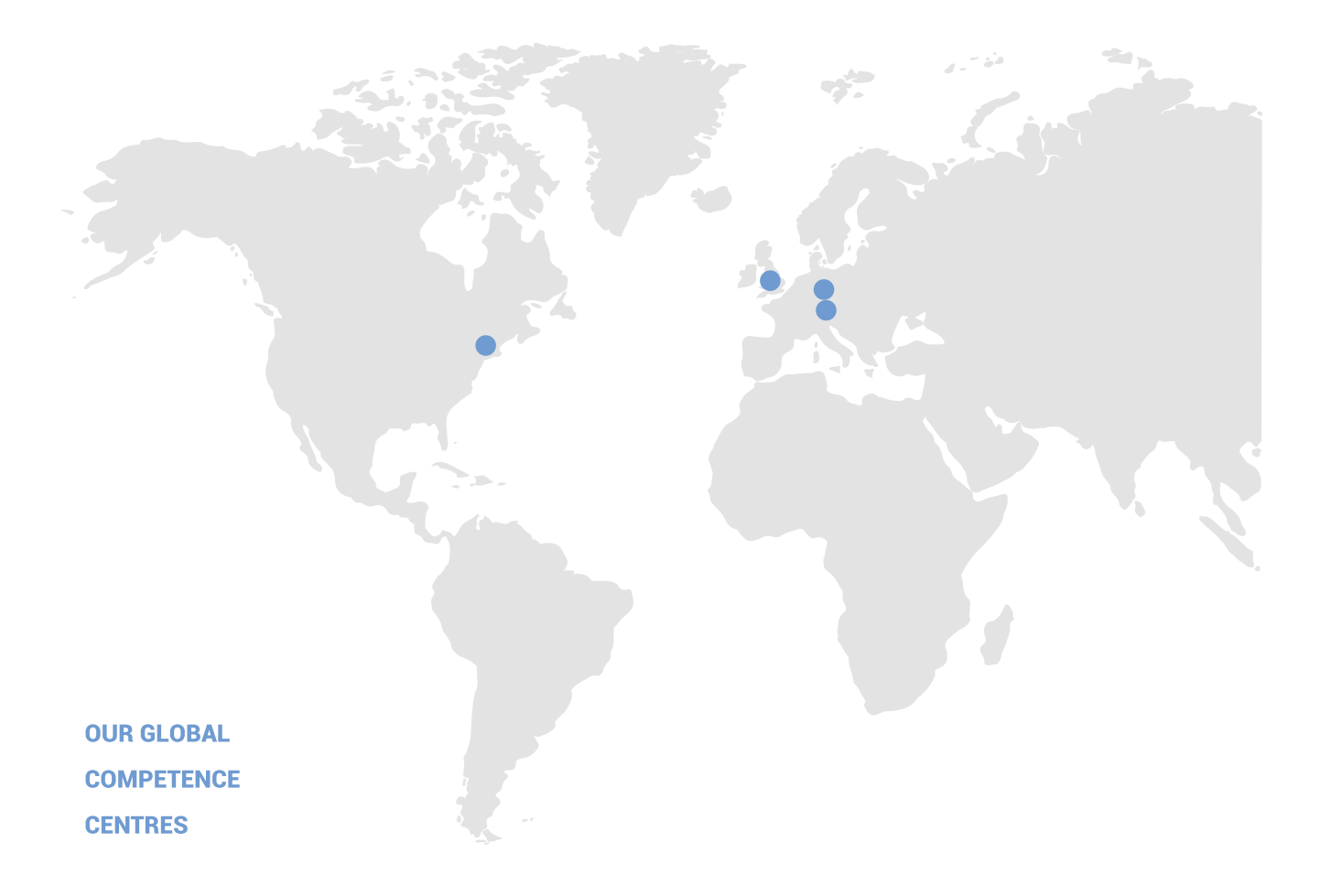

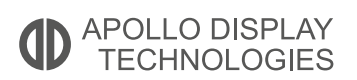

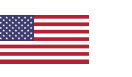

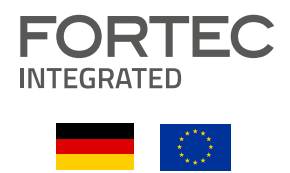

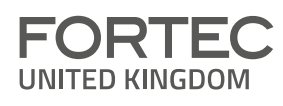

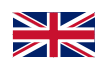

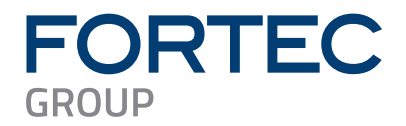

# **Manual**

## **iBASE**

## **MI1000**

**14th/13th/12th Gen Intel® Core™ DT Processors (RPL-S Refresh Platform) with Intel® R680E PCH Mini-ITX** 

**Motherboard**

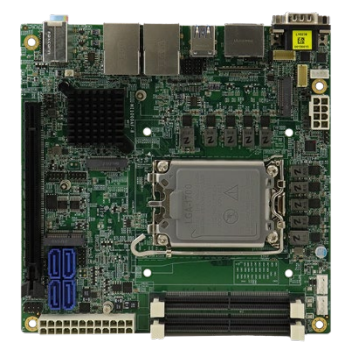

The information contained in this document has been carefully researched and is, to the best of our knowledge, accurate. However, we assume no liability for any product failures or damages, immediate or consequential, resulting from the use of the information provided herein. Our products are not intended for use in systems in which failures of product could result in personal injury. All trademarks mentioned herein are property of their respective owners. All specifications are subject to change without notice.

## **MI1000AF**

**14th/13th/12th Gen Intel® Core™ DT Mini-ITX Motherboard** 

## **User's Manual**

Version 1.0 (February 2024)

#### **Copyright**

© 2024 IBASE Technology, Inc. All rights reserved.

No part of this publication may be reproduced, copied, stored in a retrieval system, translated into any language or transmitted in any form or by any means, electronic, mechanical, photocopying, or otherwise, without the prior written consent of IBASE Technology, Inc. (hereinafter referred to as "IBASE").

#### **Disclaimer**

IBASE reserves the right to make changes and improvements to the products described in this document without prior notice. Every effort has been made to ensure the information in the document is correct; however, IBASE does not guarantee this document is error-free.

IBASE assumes no liability for incidental or consequential damages arising from misapplication or inability to use the product or the information contained herein, nor for any infringements of rights of third parties, which may result from its use.

#### **Trademarks**

All the trademarks, registrations and brands mentioned herein are used for identification purposes only and may be trademarks and/or registered trademarks of their respective owners.

## **Compliance**

## $\epsilon$

This product has passed CE tests for environmental specifications and limits. This product is in accordance with the directives of the European Union (EU). In a domestic environment, this product may cause radio interference in which case users may be required to take adequate measures.

## FC.

This product has been tested and found to comply with the limits for a Class B device, pursuant to Part 15 of the FCC Rules. These limits are designed to provide reasonable protection against harmful interference in a residential installation. This equipment generates, uses and can radiate radio frequency energy and, if not installed and used in accordance with manufacturer's instructions, may cause harmful interference to radio communications.

#### **WEEE**

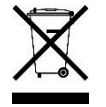

This product must not be disposed of as normal household waste, in accordance with the EU directive of for waste electrical and electronic equipment (WEEE - 2012/19/EU). Instead, it should be disposed of by returning it to a municipal recycling collection point. Check local regulations for disposal of electronic products.

#### **Green IBASE**

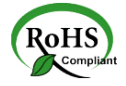

This product is compliant with the current RoHS restrictions and prohibits use of the following substances in concentrations exceeding 0.1% by weight (1000 ppm) except for cadmium, limited to 0.01% by weight (100 ppm).

- Lead (Pb)
- Mercury (Hg)
- Cadmium (Cd)
- Hexavalent chromium (Cr6+)
- Polybrominated biphenyls (PBB)
- Polybrominated diphenyl ether (PBDE)

## **Important Safety Information**

Carefully read the precautions before using the board.

#### **Environmental conditions:**

- Use this product in environments with ambient temperatures between  $0^{\circ}$ C and  $60^{\circ}$ C.
- Do not leave this product in an environment where the storage temperature may be below -20° C or above 80° C. To prevent from damages, the product must be used in a controlled environment.

#### **Care for your IBASE products:**

- Before cleaning the PCB, unplug all cables and remove the battery.
- Clean the PCB with a circuit board cleaner or degreaser, or use cotton swabs and alcohol.
- Vacuum the dust with a computer vacuum cleaner to prevent the fan from being clogged.

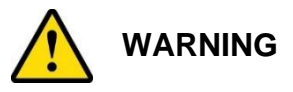

#### **Attention during use:**

- Do not use this product near water.
- Do not spill water or any other liquids on this product.
- Do not place heavy objects on the top of this product.

#### **Anti-static precautions**

- Wear an anti-static wrist strap to avoid electrostatic discharge.
- Place the PCB on an anti-static kit or mat.
- Hold the edges of PCB when handling.
- Touch the edges of non-metallic components of the product instead of the surface of the PCB.
- Ground yourself by touching a grounded conductor or a grounded bit of metal frequently to discharge any static.

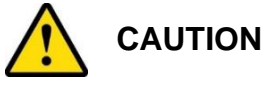

Danger of explosion if the internal lithium-ion battery is replaced by an incorrect type. Replace only with the same or equivalent type recommended by the manufacturer. Dispose of used batteries according to the manufacturer's instructions or recycle them at a local recycling facility or battery collection point.

### **Warranty Policy**

#### • **IBASE standard products:**

24-month (2-year) warranty from the date of shipment. If the date of shipment cannot be ascertained, the product serial numbers can be used to determine the approximate shipping date.

#### • **3 rd -party parts:**

12-month (1-year) warranty from delivery for the  $3<sup>rd</sup>$ -party parts that are not manufactured by IBASE, such as CPU, CPU cooler, memory, storage devices, power adapter, panel and touchscreen.

\* PRODUCTS, HOWEVER, THAT FAIL DUE TO MISUSE, ACCIDENT, IMPROPER INSTALLATION OR UNAUTHORIZED REPAIR SHALL BE TREATED AS OUT OF WARRANTY AND CUSTOMERS SHALL BE BILLED FOR REPAIR AND SHIPPING CHARGES.

#### **Technical Support & Services**

- 1. Visit the IBASE website at [www.ibase.com.tw](http://www.ibase.com.tw/) to find the latest information about the product.
- 2. If you need any further assistance from your distributor or sales representative, prepare the following information of your product and elaborate upon the problem.
	- Product model name
	- Product serial number
	- Detailed description of the problem
	- The error messages in text or in screenshots if there is any
	- The arrangement of the peripherals
	- Software in use (such as OS and application software, including the version numbers)
- 3. If repair service is required, you can download the RMA form at [http://www.ibase.com.tw/english/Supports/RMAService/.](http://www.ibase.com.tw/english/Supports/RMAService/) Fill out the form and contact your distributor or sales representative.

## **iBASE**

## **Table of Contents**

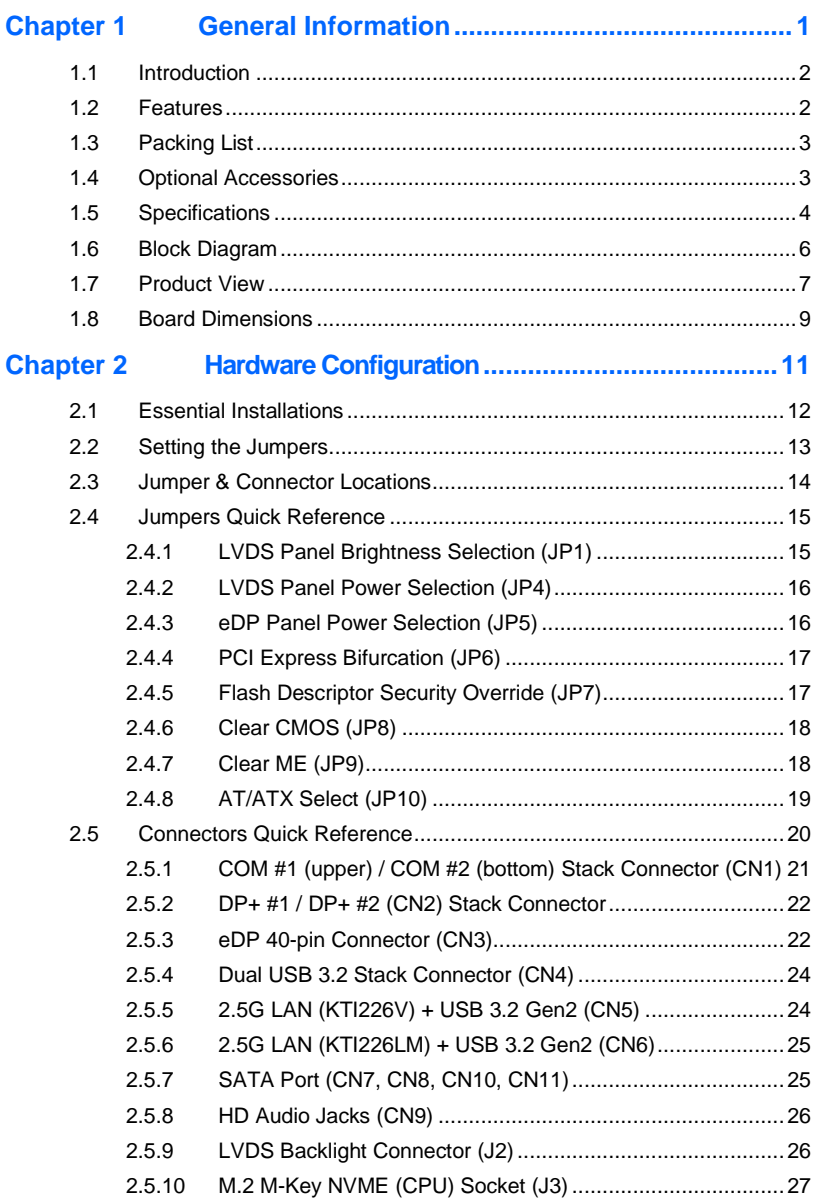

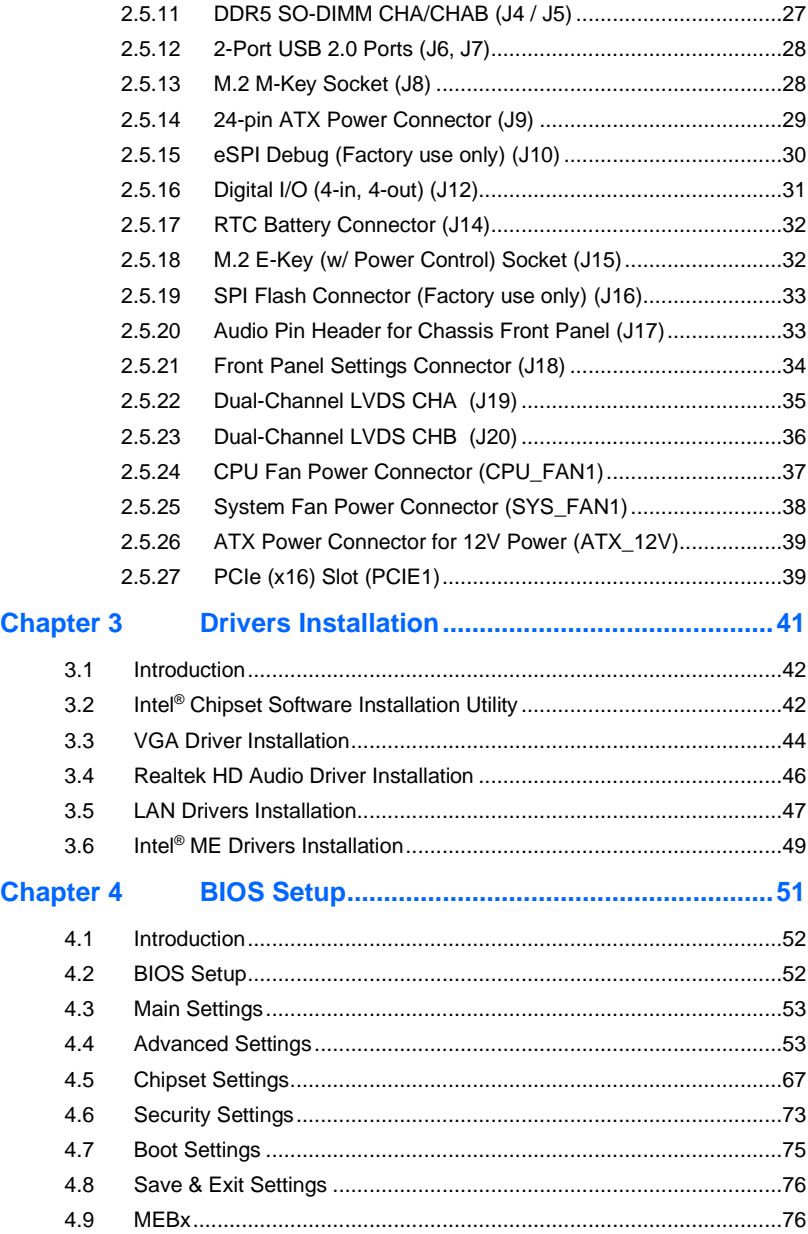

## **iBASE**

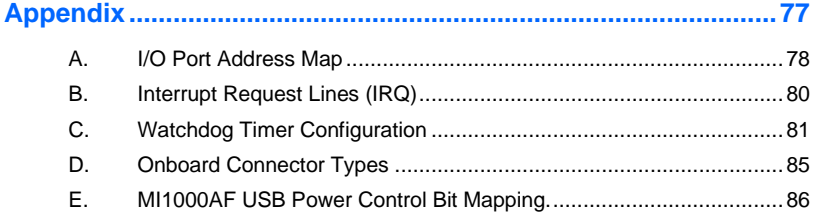

## <span id="page-10-0"></span>**Chapter 1 General Information**

The information provided in this chapter includes:

- Features
- Packing List
- Optional Accessories
- Specifications
- Block Diagram
- Product View
- Board Dimensions

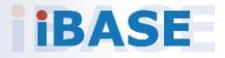

### <span id="page-11-0"></span>**1.1 Introduction**

Introducing the MI1000AF Mini ITX motherboard, a compact yet powerful solution designed for high-performance computing. With support for 14th/13rh/12th Gen Intel® Core i9/i7/i5/i3 / DT Processors, up to 65W, and 64GB of DDR5 RAM with ECC, it ensures both speed and reliability. The motherboard offers excellent graphics capabilities with integrated Intel® processor graphics supporting eDP, LVDS, and 2 DisplayPort(1.4a) (DP++). Dual LAN, including Intel® I226LM with 2.5G and iAMT support and Intel® I226V with 2.5G, ensures robust networking. Ample connectivity options are available with features like a watchdog timer, Digital I/O, iAMT(16.1), and dTPM (2.0) (default) / fTPM(2.0) (option) enhance security and reliability, making the MI1000AF an ideal choice for versatile computing needs.

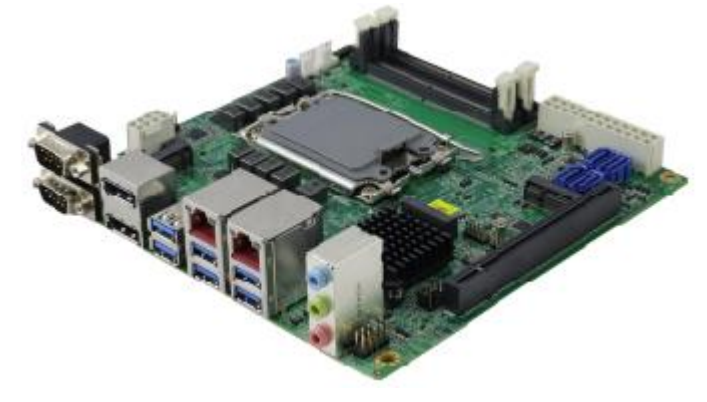

#### <span id="page-11-1"></span>**1.2 Features**

- 14th/13rh/12th Gen Intel® Core i9/i7/i5/i3 / DT Processors, up to 65W
- 2x DDR5 SO-DIMM sockets, Max. 64GB, support ECC
- Intel® processor integrated graphic supports eDP, LVDS and 2x DisplayPort(1.4a) (DP++)
- LAN 1: Intel® I226LM, supports 2.5G and iAMT LAN 2: Intel® I226V, supports 2.5G only
- 6x USB 3.2, 4x USB 2.0, 2x COM, 4x SATA III
- 1x PCI-E (x16) [Gen.5.0] ; 3x M.2 (E-key and 2x M-Key)
- Watchdog timer, Digital I/O, iAMT(16.1)
- $\bullet$  dTPM (2.0) (default) / fTPM (2.0) (option)

**1**

## <span id="page-12-0"></span>**1.3 Packing List**

Your MI1000AF package should include the items listed below. If any of the items below is missing, contact the distributor or dealer from whom you purchased the product.

- MI1000AF x 1
- IO Shield x 1
- SATA cable x 1
- COM cable x 1
- USB 2.0 cable x 1
- Disk (containing drivers) x 1
- This User's Manual x 1

### <span id="page-12-1"></span>**1.4 Optional Accessories**

- Audio Cable
- Cooler

<u> Tanzania (h. 18</u>

## <span id="page-13-0"></span>**1.5 Specifications**

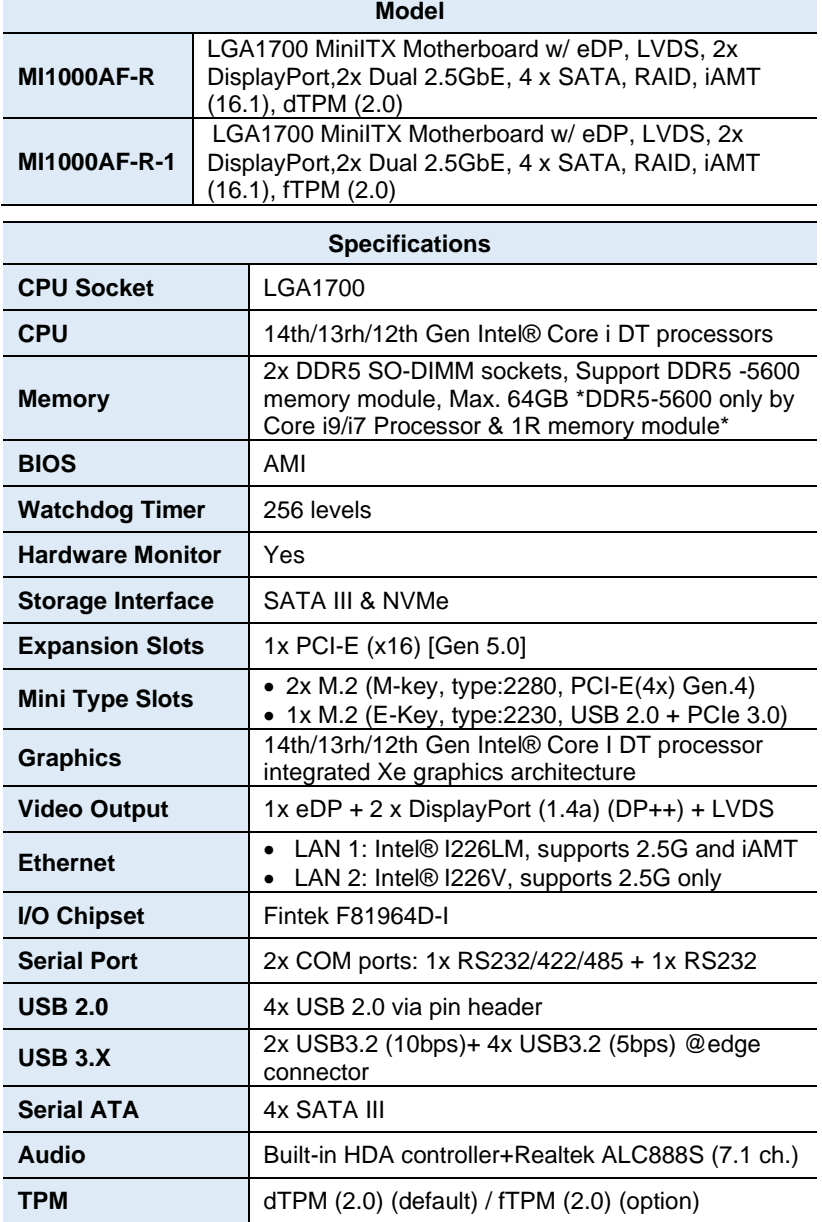

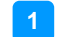

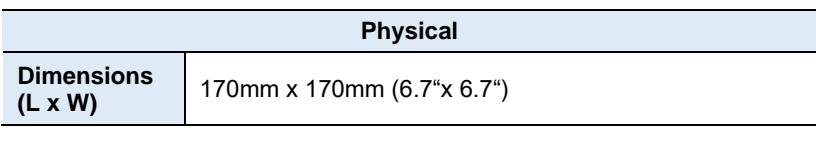

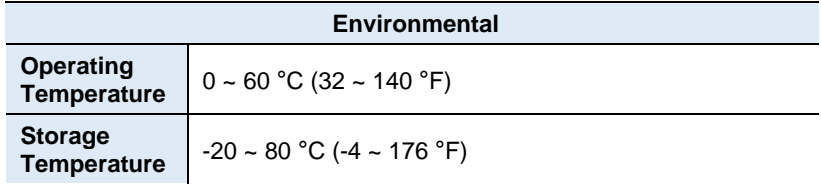

All specifications are subject to change without prior notice.

**iBASE** 

<span id="page-15-0"></span>**1.6 Block Diagram**

| EDP Header DDIA<br><u>DDIB</u>                                                    | Intel<br>Raptor              | Channel A<br>Channel B | <b>DDR5 5600</b><br>2x SO-DIMM            |
|-----------------------------------------------------------------------------------|------------------------------|------------------------|-------------------------------------------|
| PTN3460<br><b>LVDS</b><br>Header<br>DP 1.4a DDIC                                  | Lake-S                       | PCIE x16               | PCIE x16                                  |
| DP 1.4a DDID                                                                      | <b>LGA1700</b><br>(Socket V) | PCIE x4                | M.2<br>(M-Key, NVME)                      |
| LAN<br>Intel<br>PCIE x1<br>Conn. 1226-LM                                          |                              | <b>SATA 3.0</b><br>x4  | SATA 3.0 SATA<br>Connector                |
| Intel<br>LAN<br>PCIE x1<br><b>I226V</b><br>Conn.                                  |                              | <b>USB 2.0</b><br>x4   | USB 2.0 2x4 Pin<br>Box Header x2          |
| 1x3<br>- ALC888S HD<br>Audio<br>Conn.                                             | <b>PCH</b><br><b>R680E</b>   | USB 3.2<br>х4          | USB 3.2 2x Dual<br><b>Stack Connector</b> |
| M.2 E-Key<br>PCIE x1<br>Socket (CNVI) USB 2.0 x1                                  |                              | <b>USB 3.2</b><br>x2   | USB 3.2 1x Dual<br><b>Stack Connector</b> |
| M.2 M-Key PCIE x4<br>Socket                                                       |                              | SPI                    | <b>SPI BIOS</b><br><b>TPM</b>             |
|                                                                                   | ESPI                         |                        |                                           |
| 2x4 Header DIO                                                                    | eSPI                         | Fan                    |                                           |
| COM1, COM2<br>COM <sub>1</sub><br>Dual DB9 Stack<br>COM <sub>2</sub><br>Connector | I/O<br>F81964                |                        | <b>HW Monitor</b>                         |

**1**

## <span id="page-16-0"></span>**1.7 Product View**

#### **Top View**

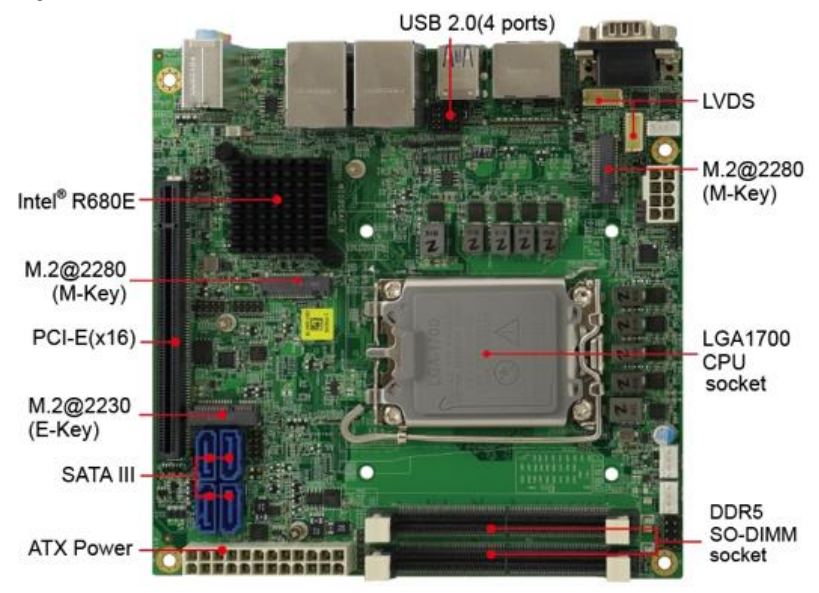

#### **Bottom View**

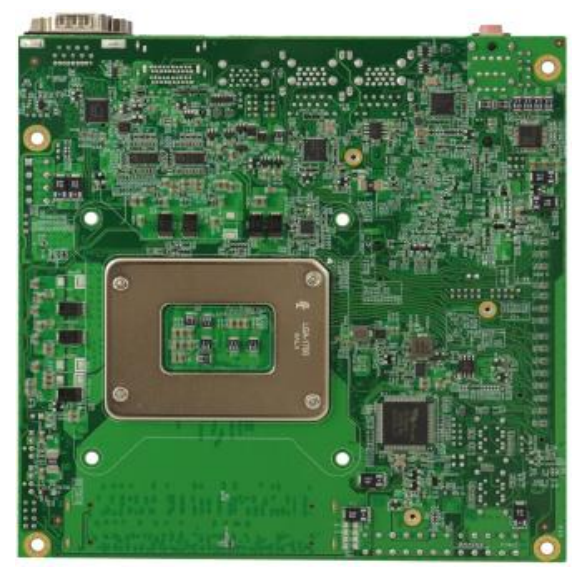

## **iBASE**

#### **Rear View**

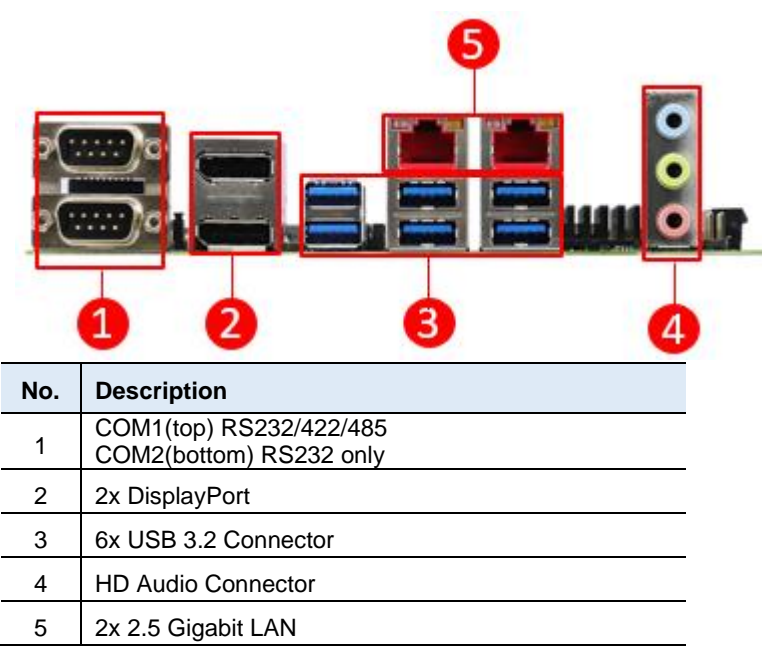

**1**

## <span id="page-18-0"></span>**1.8 Board Dimensions**

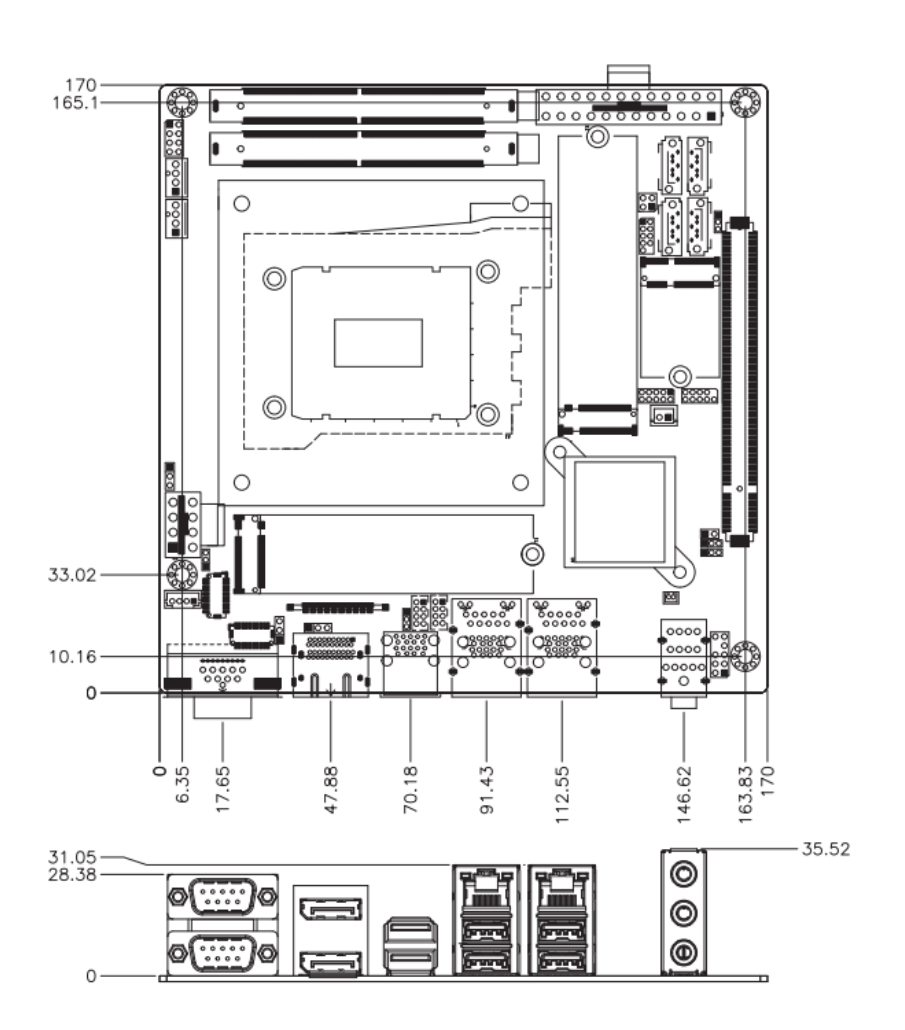

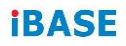

This page is intentionally left blank.

## <span id="page-20-0"></span>**Chapter 2 Hardware Configuration**

This section provides information on jumper settings and connectors on the MI1000AF and other installation information in order to set up a workable system. The topics covered are:

- Essential installations
- Jumper and connector locations
- Jumper settings and information of connectors

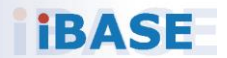

## <span id="page-21-0"></span>**2.1 Essential Installations**

Follow the instructions below to install the memory modules.

#### **2.1.1 Installing the Memory**

To install the modules, locate the memory slot on the board and perform the following steps:

1. Align the key of the memory module with that on the memory slot and insert the module slantwise.

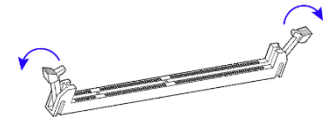

2. Gently push the module in an upright position until the clips of the slot close to hold the module in place when the module touches the bottom of the slot.

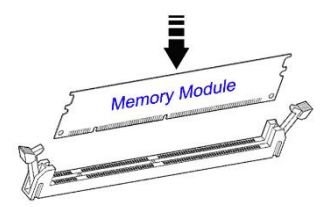

To remove the module, press the ejector tabs at both ends outwards.

## <span id="page-22-0"></span>**2.2 Setting the Jumpers**

Set up and configure the motherboard by using jumpers for various settings and features according to your needs and applications. Contact your supplier if you have doubts about the best configuration for your use.

## **2.2.1 How to Set Jumpers**

Jumpers are short-length conductors consisting of several metal pins with a non-conductive base mounted on the circuit board. Jumper caps are used to have the functions and features enabled or disabled. If a jumper has 3 pins, you can connect either PIN1 to PIN2 or PIN2 to PIN3 by shorting.

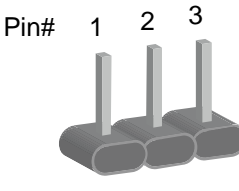

**A 3-pin jumper A jumper cap**

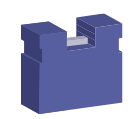

Refer to the illustration below to set jumpers.

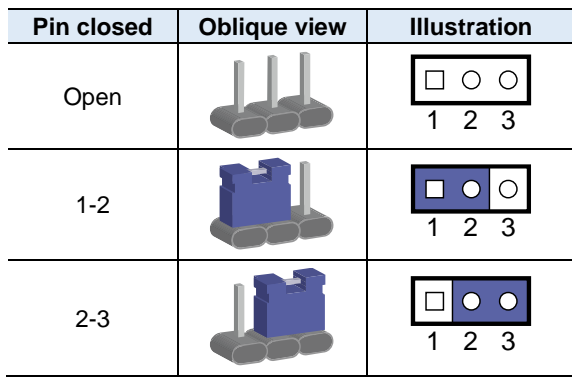

When two pins of a jumper are encased in a jumper cap, this jumper is **closed**, i.e., turned **On**.

When a jumper cap is removed from two jumper pins, this jumper is **open**, i.e., turned **Off**.

## <span id="page-23-0"></span>**2.3 Jumper & Connector Locations**

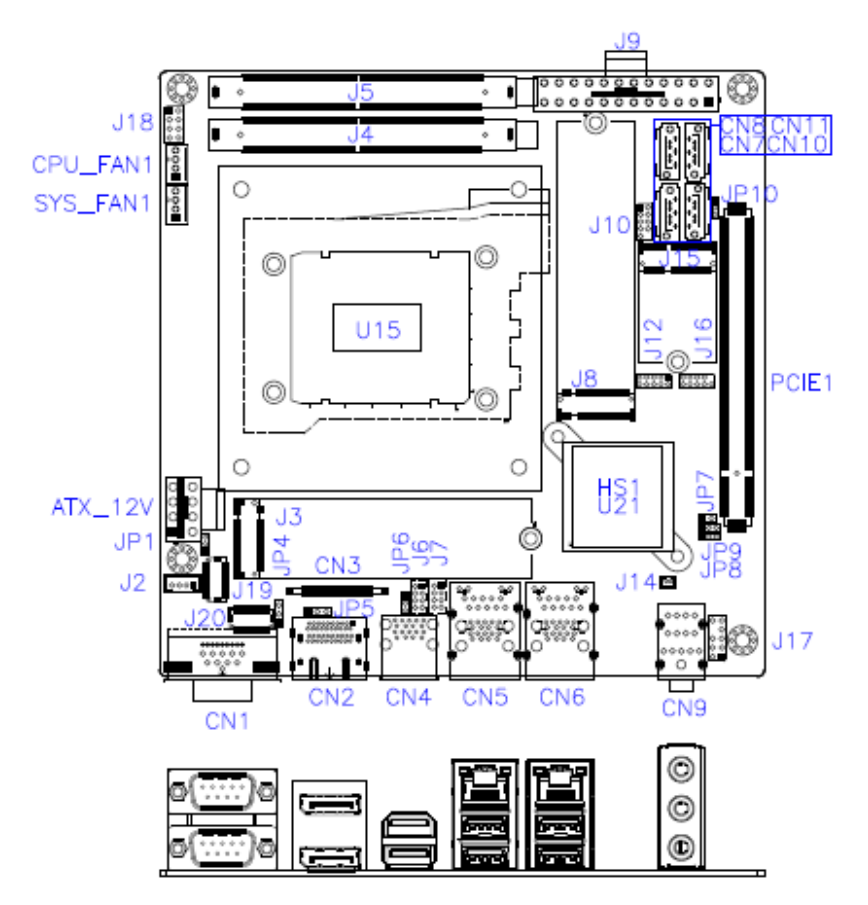

**2**

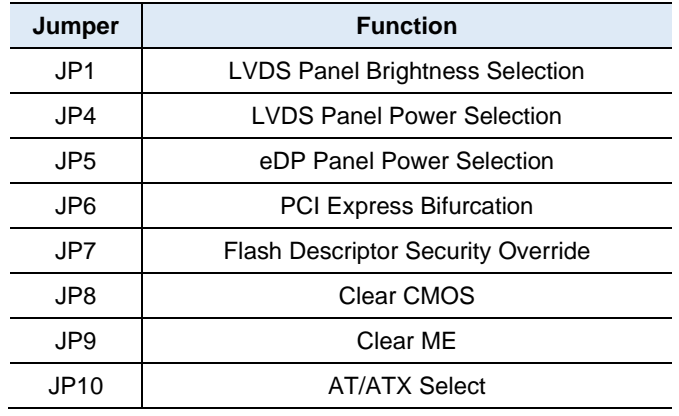

### <span id="page-24-0"></span>**2.4 Jumpers Quick Reference**

#### <span id="page-24-1"></span>**2.4.1 LVDS Panel Brightness Selection (JP1)**

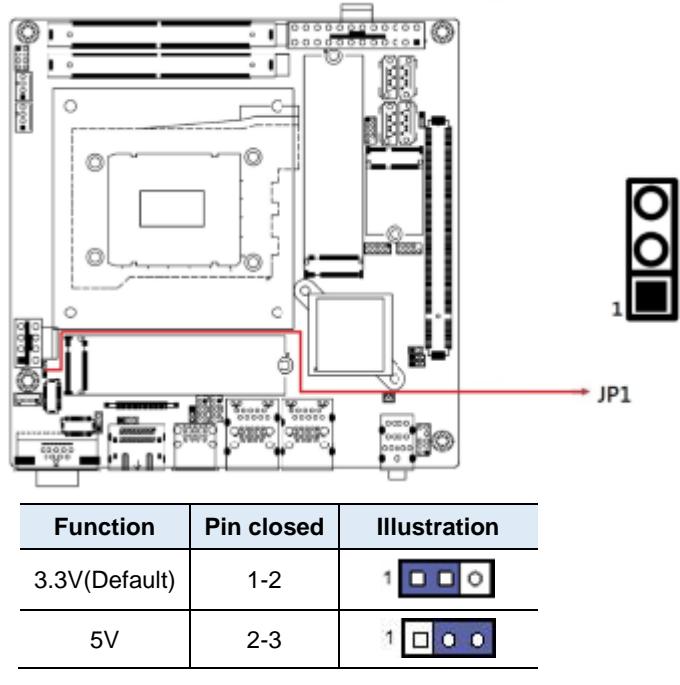

*Note: This is for setting Pin3 voltage of J2.*

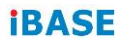

<span id="page-25-0"></span>**2.4.2 LVDS Panel Power Selection (JP4)**

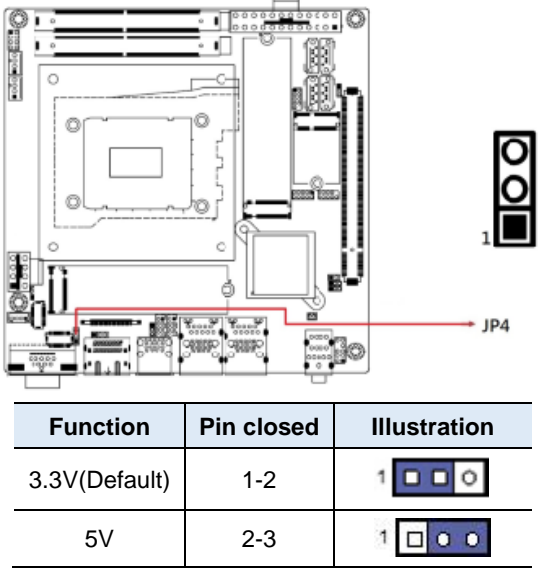

*Note: This is for setting Pin19~Pin20 voltage of J19, J20.*

#### <span id="page-25-1"></span>**2.4.3 eDP Panel Power Selection (JP5)**

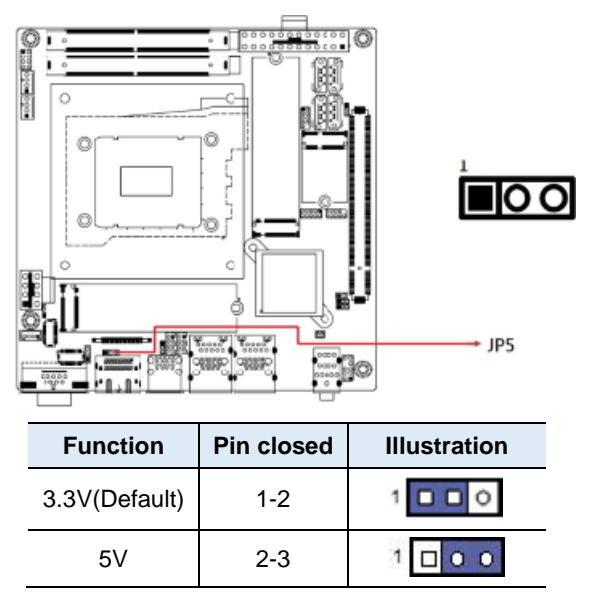

*Note: This is for setting Pin1~Pin5 voltage of CN3.*

#### <span id="page-26-0"></span>**2.4.4 PCI Express Bifurcation (JP6)**

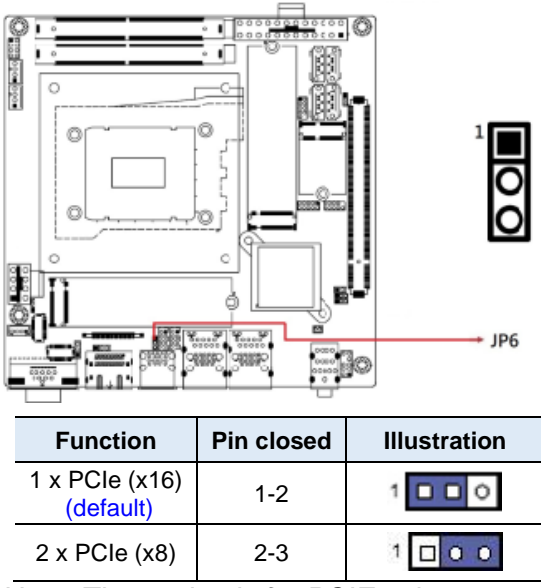

*Note :The setting is for PCIE1 slot*

### <span id="page-26-1"></span>**2.4.5 Flash Descriptor Security Override (JP7)**

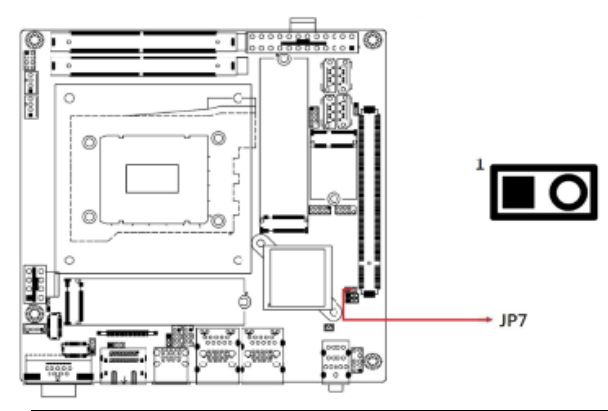

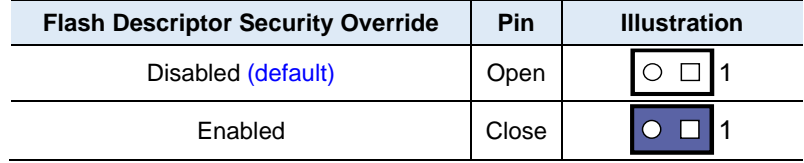

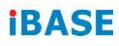

**2.4.6 Clear CMOS (JP8)**

<span id="page-27-0"></span>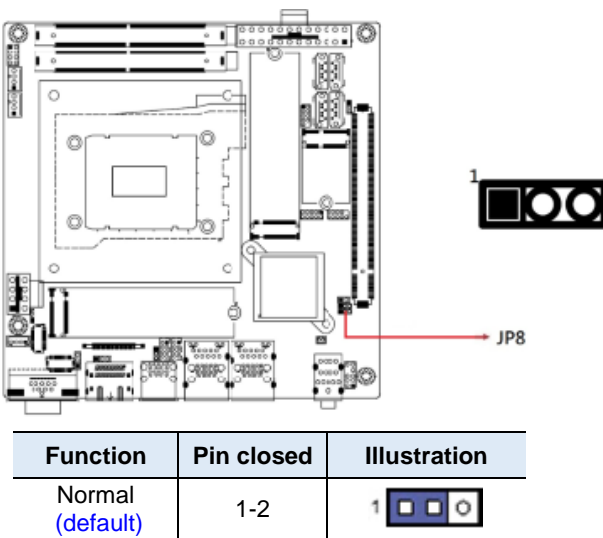

 $1000$ 

### <span id="page-27-1"></span>**2.4.7 Clear ME (JP9)**

Clear CMOS 2-3

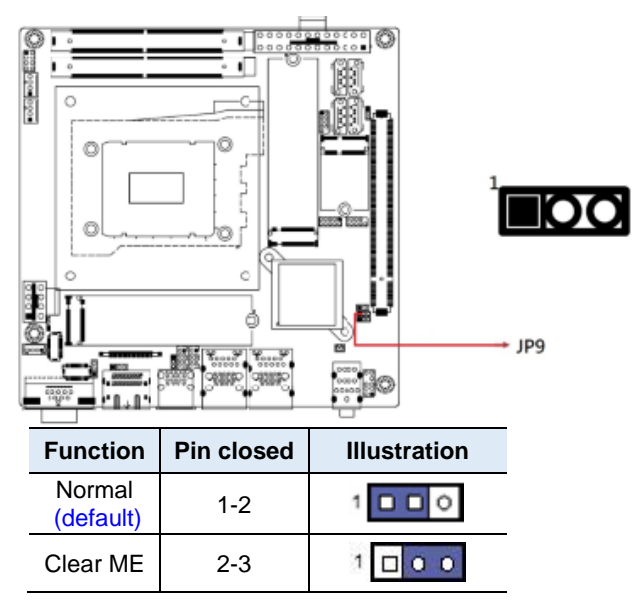

## <span id="page-28-0"></span>**2.4.8 AT/ATX Select (JP10)**

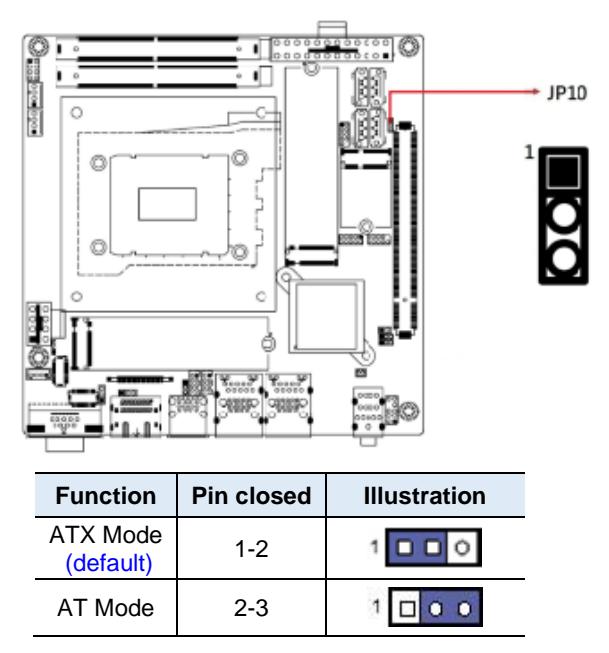

*Note: AT: Auto power on; ATX: Manual power on*

## <span id="page-29-0"></span>**2.5 Connectors Quick Reference**

**2.6**

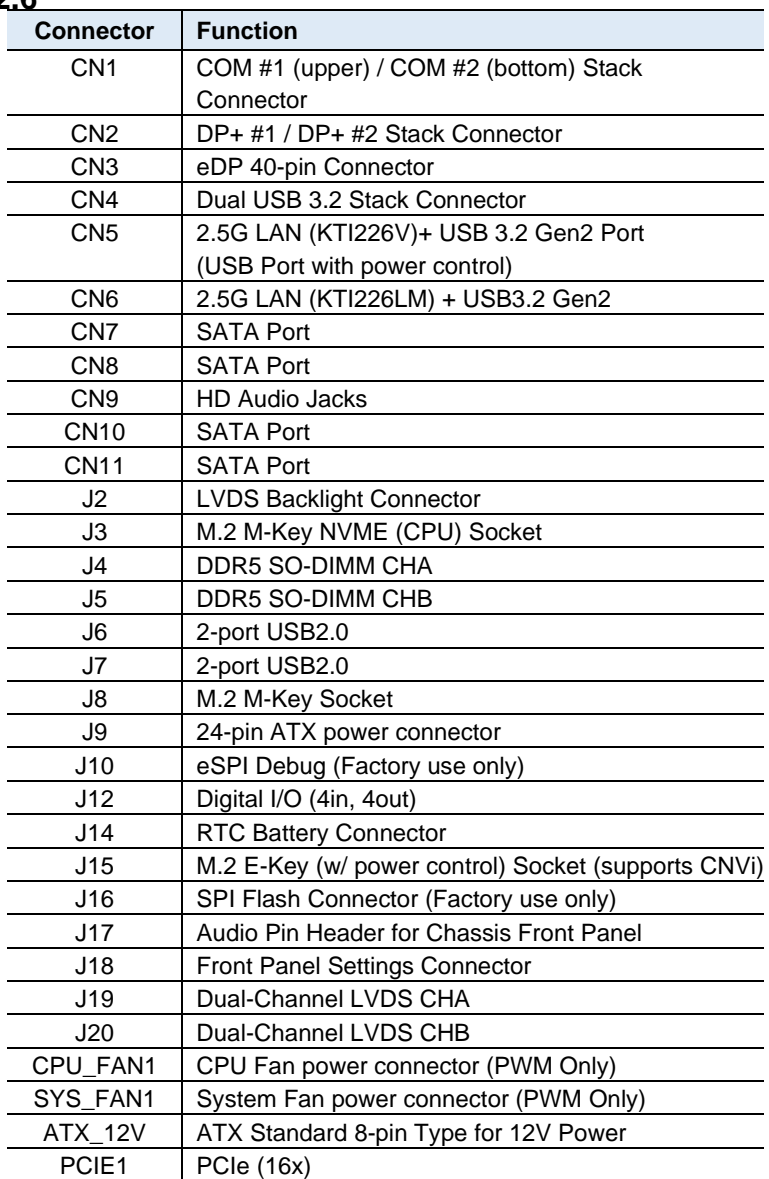

<span id="page-30-0"></span>**2.5.1 COM #1 (upper) / COM #2 (bottom) Stack Connector (CN1)**

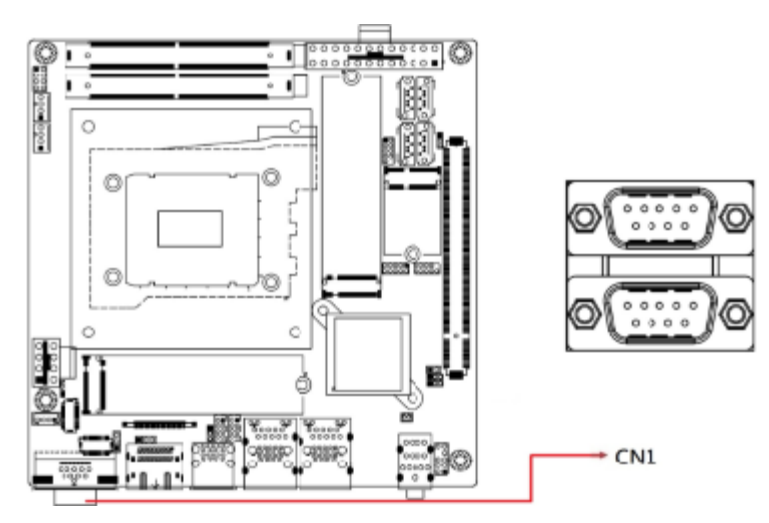

*Remarks: COM1 RS-232/422/485 is jumperless, configurable in BIOS.*

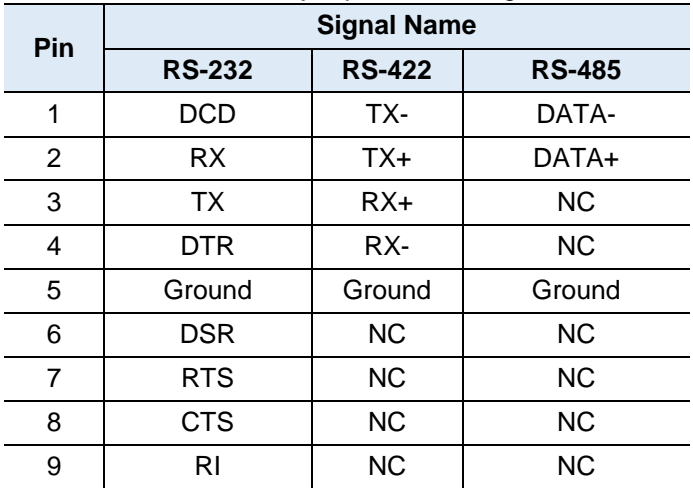

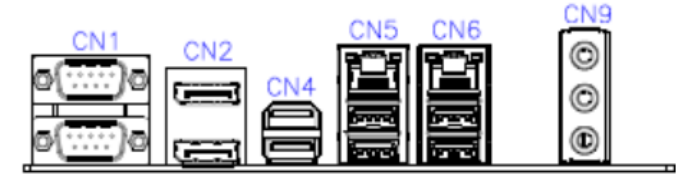

<span id="page-31-0"></span>**2.5.2 DP+ #1 / DP+ #2 (CN2) Stack Connector**

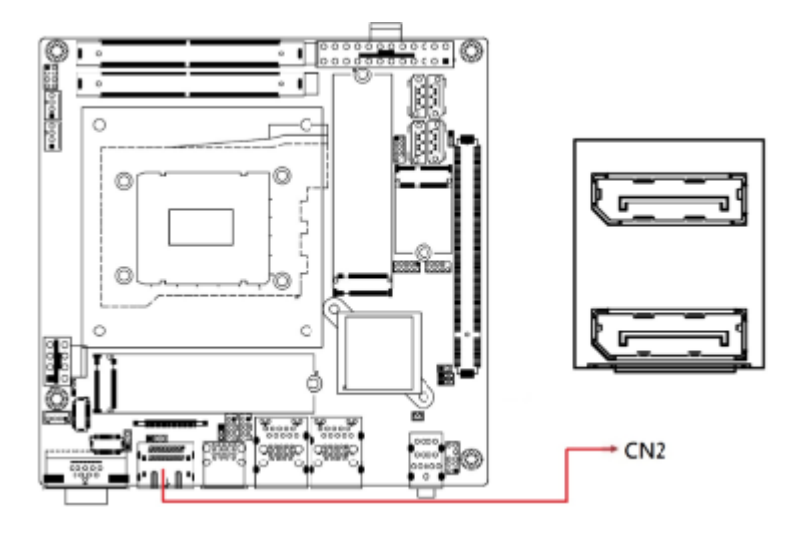

<span id="page-31-1"></span>**2.5.3 eDP 40-pin Connector (CN3)**

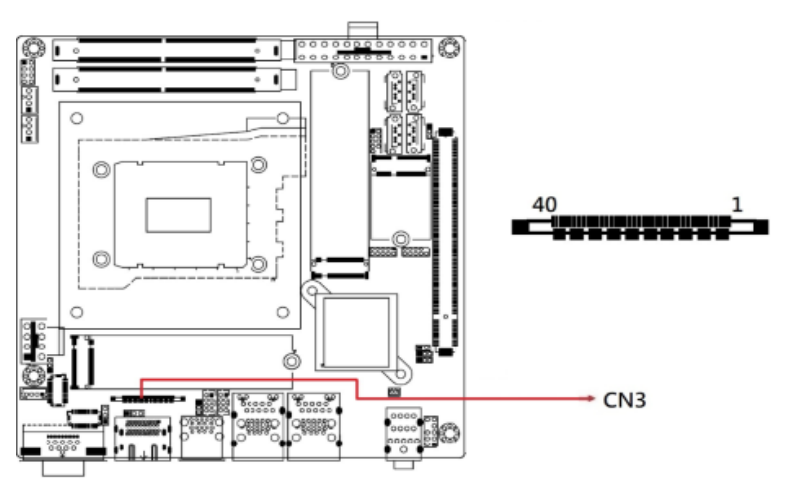

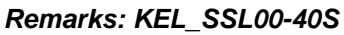

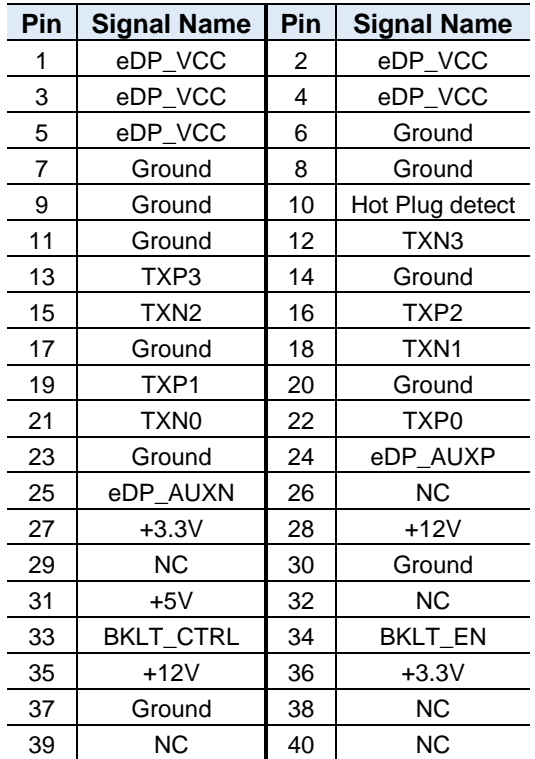

*Note: Use JP1 to set Pin1~ Pin5 voltage; Total current: 1A Pin27, Pin36 Total current: 1A Pin28, Pin35 Total current: 1A Pin31 Total current: 0.5A*

<span id="page-33-0"></span>**2.5.4 Dual USB 3.2 Stack Connector (CN4)**

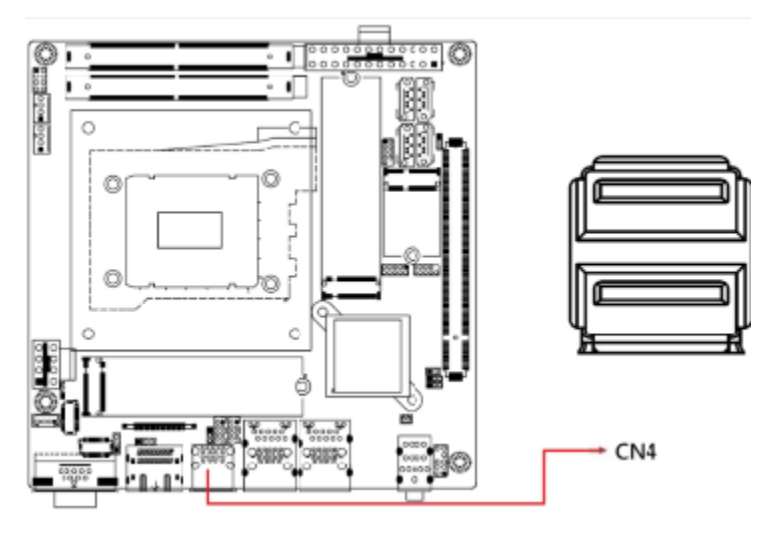

<span id="page-33-1"></span>**2.5.5 2.5G LAN (KTI226V) + USB 3.2 Gen2 (CN5)**

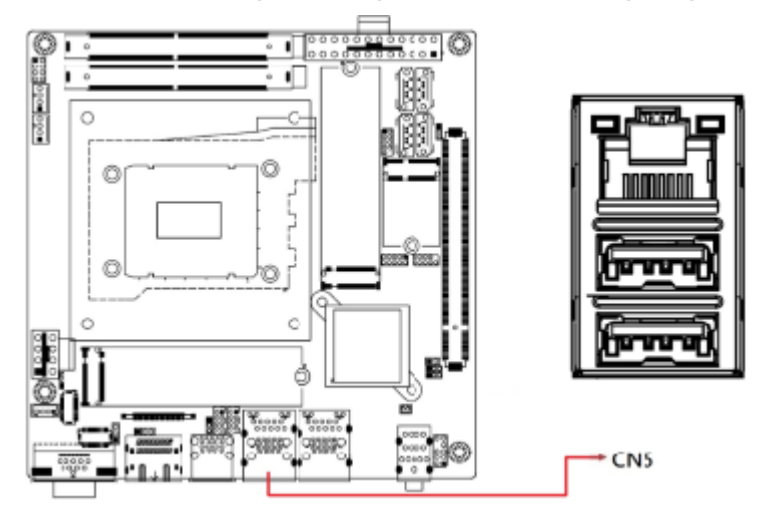

*Remarks: USB Port with Power Control*

#### <span id="page-34-0"></span>**2.5.6 2.5G LAN (KTI226LM) + USB 3.2 Gen2 (CN6)**

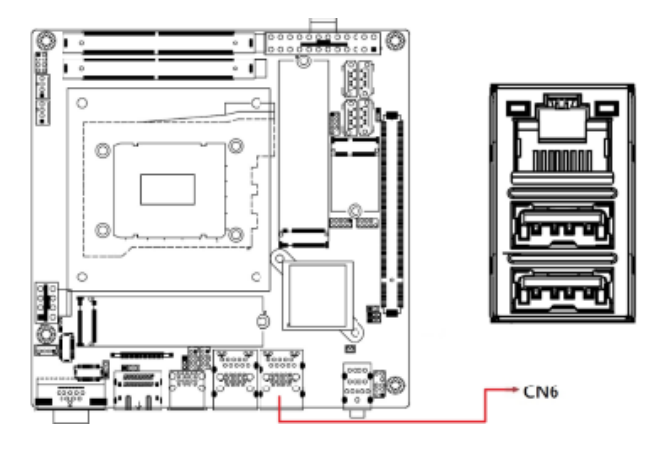

<span id="page-34-1"></span>**2.5.7 SATA Port (CN7, CN8, CN10, CN11)**

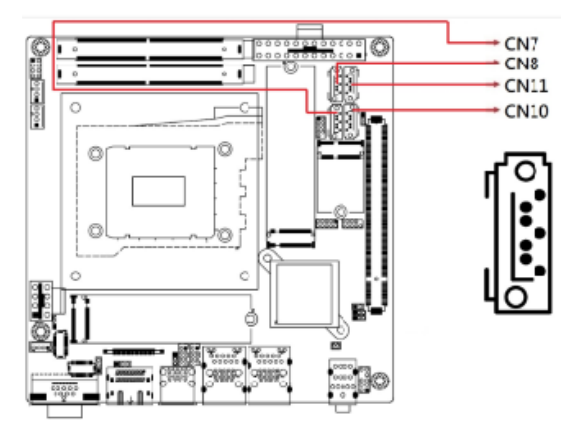

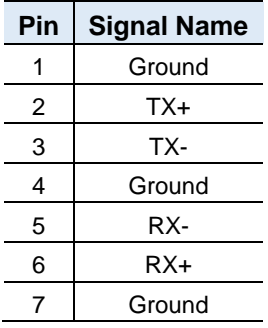

## <span id="page-35-0"></span>**2.5.8 HD Audio Jacks (CN9)**

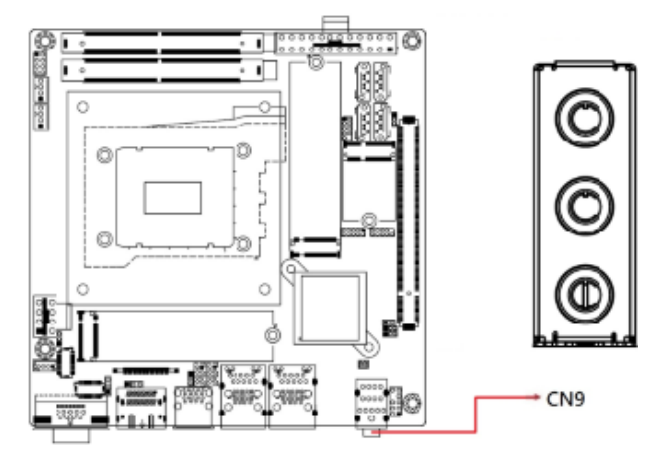

### <span id="page-35-1"></span>**2.5.9 LVDS Backlight Connector (J2)**

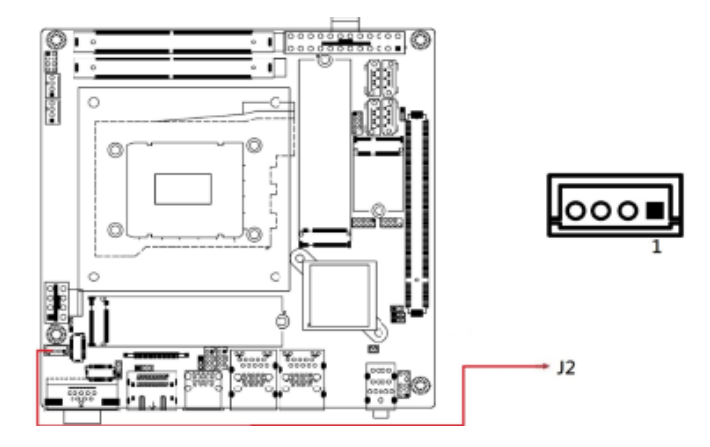

*Remarks: E-CALL\_0110-161-040*

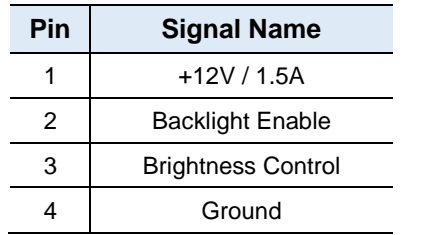

*Note: Use JP1 to set Pin3 voltage.*
**2.5.10 M.2 M-Key NVME (CPU) Socket (J3)** 

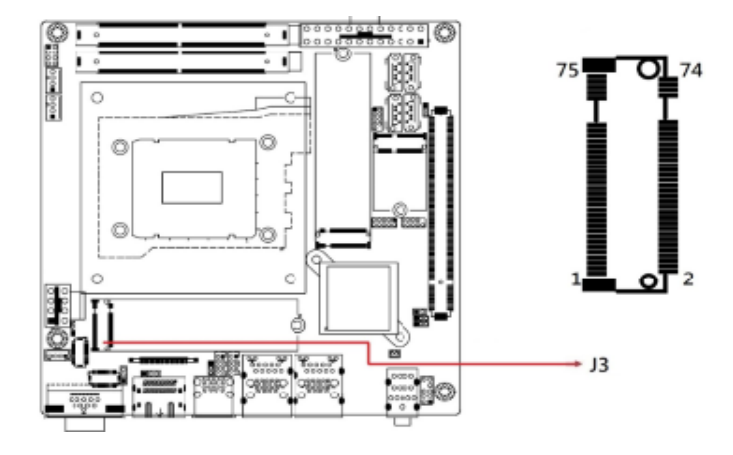

**2.5.11 DDR5 SO-DIMM CHA/CHAB (J4 / J5)**

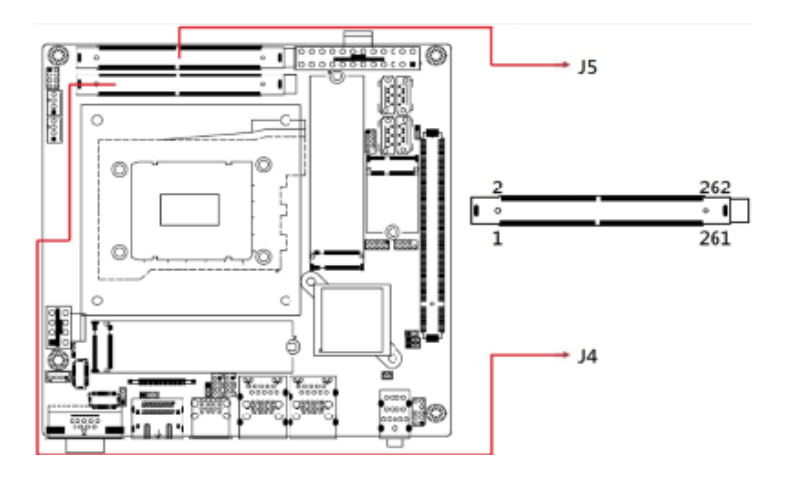

## **2.5.12 2-Port USB 2.0 Ports (J6, J7)**

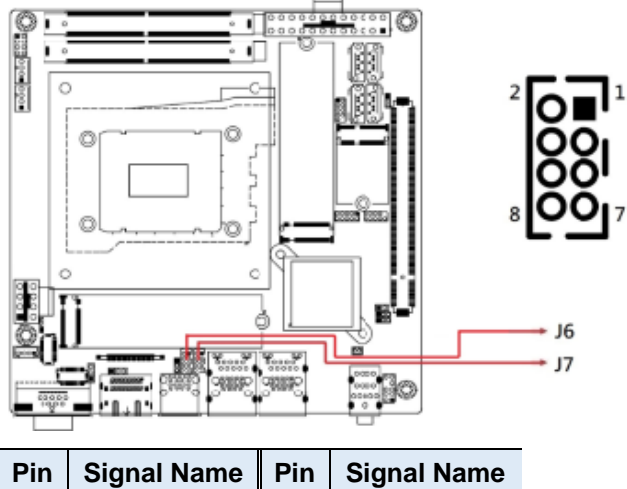

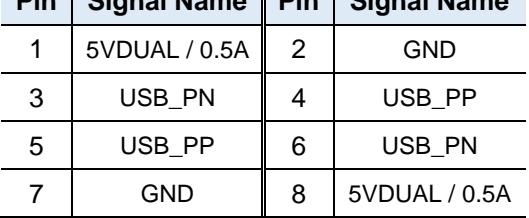

#### **2.5.13 M.2 M-Key Socket (J8)**

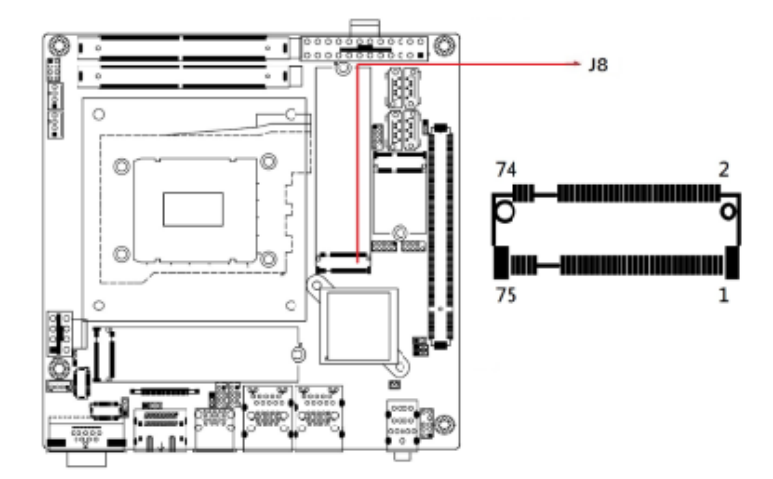

**2.5.14 24-pin ATX Power Connector (J9)**

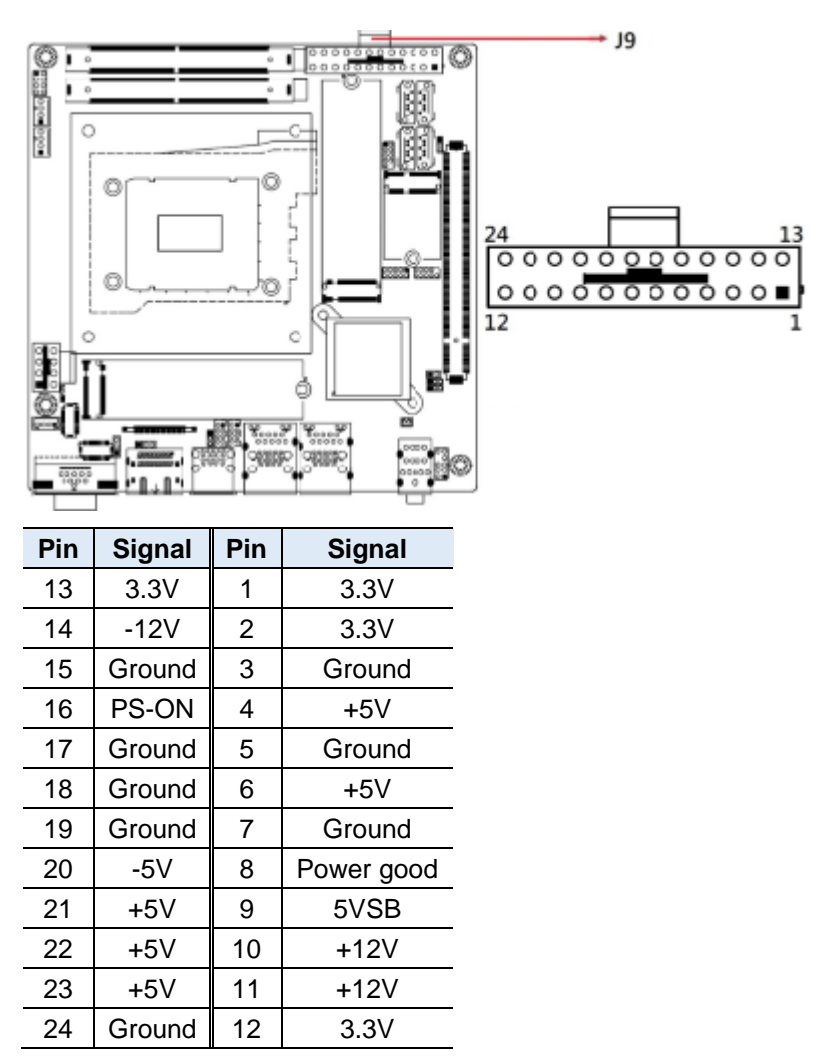

## **2.5.15 eSPI Debug (Factory use only) (J10)**

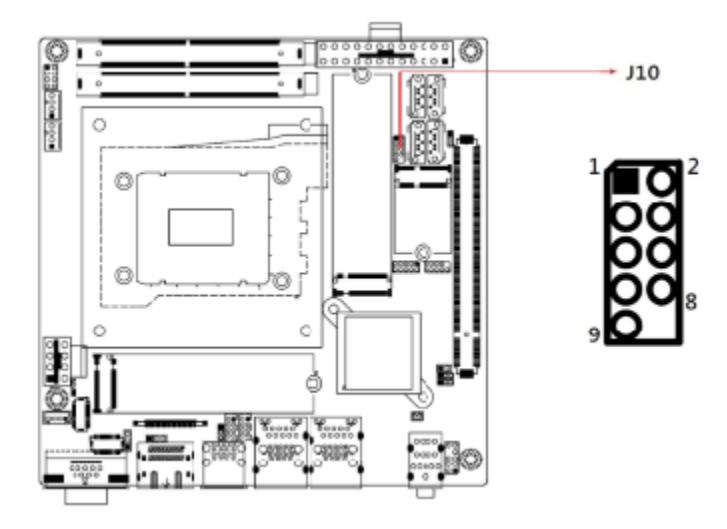

**2**

# **2.5.16 Digital I/O (4-in, 4-out) (J12)**

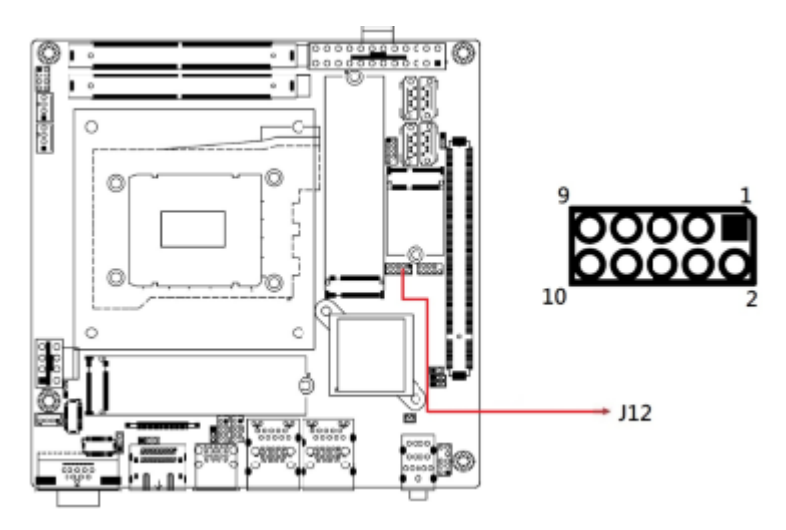

*Remarks: E-CALL\_0196-01-200-100*

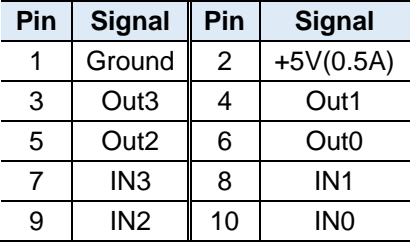

## **2.5.17 RTC Battery Connector (J14)**

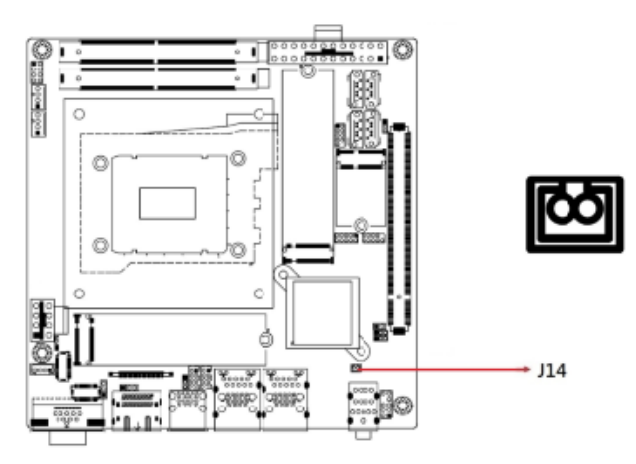

*Note: Coin battery with cable.*

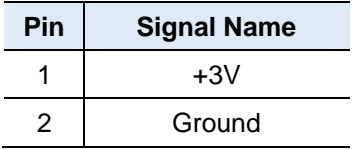

#### **2.5.18 M.2 E-Key (w/ Power Control) Socket (J15)**

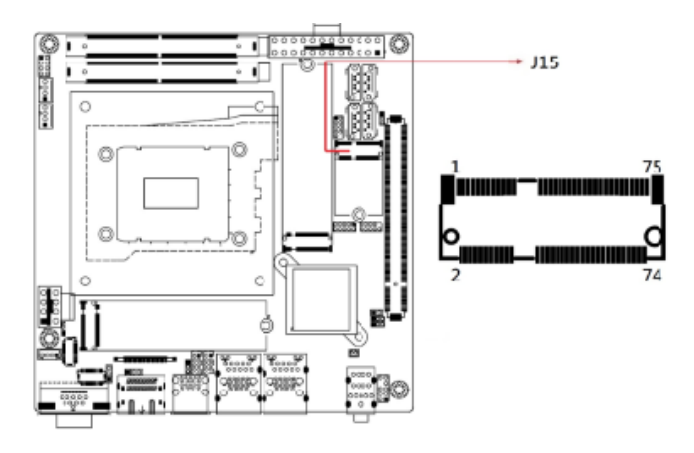

*Remarks: J15 supports CNVi*

#### **2.5.19 SPI Flash Connector (Factory use only) (J16)**

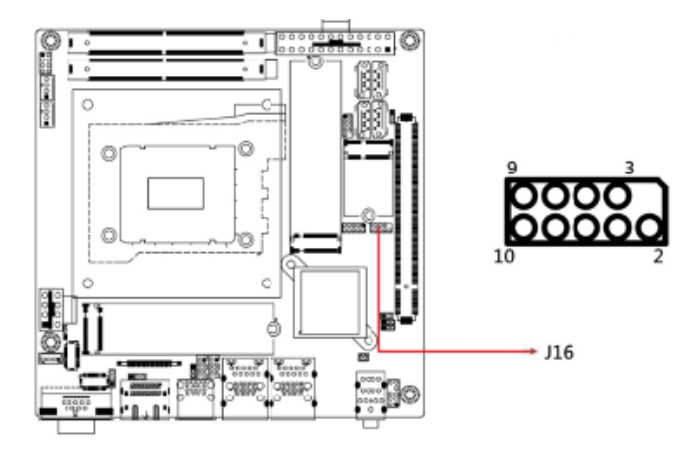

#### **2.5.20 Audio Pin Header for Chassis Front Panel (J17)**

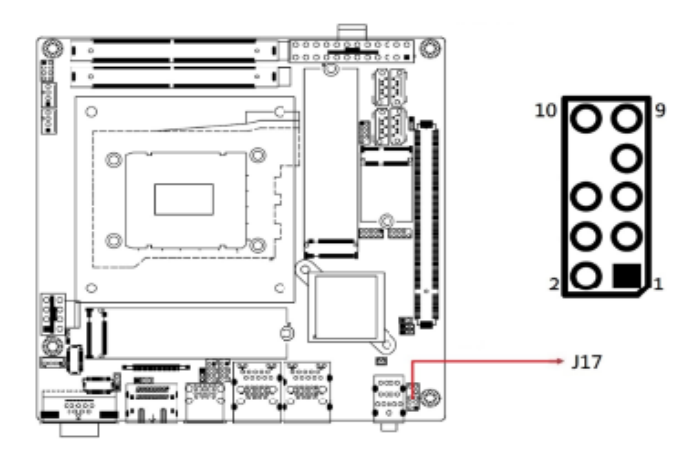

*Remarks: E-CALL\_0126-01-2821009* 

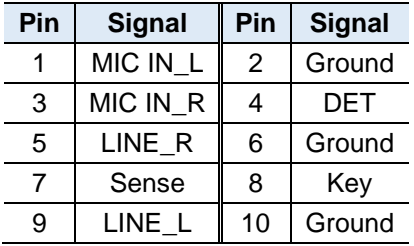

# **2.5.21 Front Panel Settings Connector (J18)**

 $J18$ 

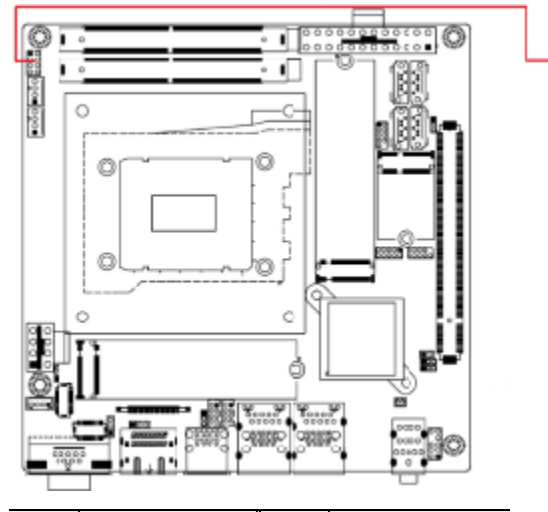

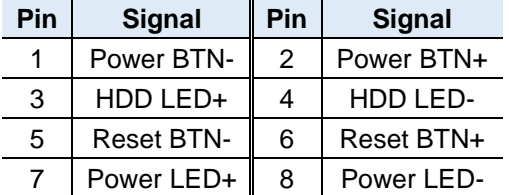

J18 is utilized for system indicators to provide light indication of the computer activities and switches to change the computer status. It provides interfaces for the following functions:

⚫ ATX Power ON Switch (Pins 1 and 2)

The 2 pins make an "ATX Power Supply On/Off Switch" for the system that connects to the power switch on the case. When pressed, the power switch will force the system to power on. When pressed again, it will power off the system.

● Hard Disk Drive LED Connector (Pins 3 and 4)

This connector connects to the hard drive activity LED on control panel. This LED will flash when the HDD is being accessed.

⚫ Reset Switch (Pins 5 and 6)

The reset switch allows you to reset the system without turning the main power switch off and then on again. Orientation is not required when making a connection to this header.

Power LED (Pins 7 and 8)

This connector connects to the system power LED on control panel. This LED will light when the system turns on.

# **2.5.22 Dual-Channel LVDS CHA (J19)**

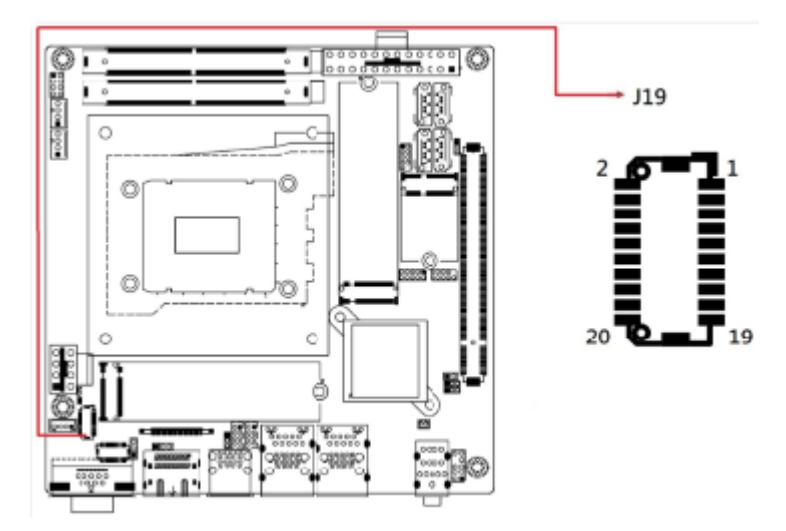

*Remarks: HRS\_DF20EG-20DP-1V(52)*

| Pin | <b>Signal</b> | Pin | <b>Signal</b>      |
|-----|---------------|-----|--------------------|
| 1   | LVSAO P       | 2   | LVSAO <sub>N</sub> |
| 3   | Ground        | 4   | Ground             |
| 5   | LVSBO P       | 6   | LVSBO N            |
| 7   | Ground        | 8   | Ground             |
| 9   | LVSCO P       | 10  | LVSCO N            |
| 11  | Ground        | 12  | Ground             |
| 13  | LVSCKO P      | 14  | LVSCKO N           |
| 15  | Ground        | 16  | Ground             |
| 17  | LVSDO P       | 18  | LVSDO N            |
| 19  | $+3.3V / +5V$ | 20  | $+3.3V/+5V$        |

*Note: Use JP4 to set Pin19~Pin20 voltage.Total current: 1A*

## **2.5.23 Dual-Channel LVDS CHB (J20)**

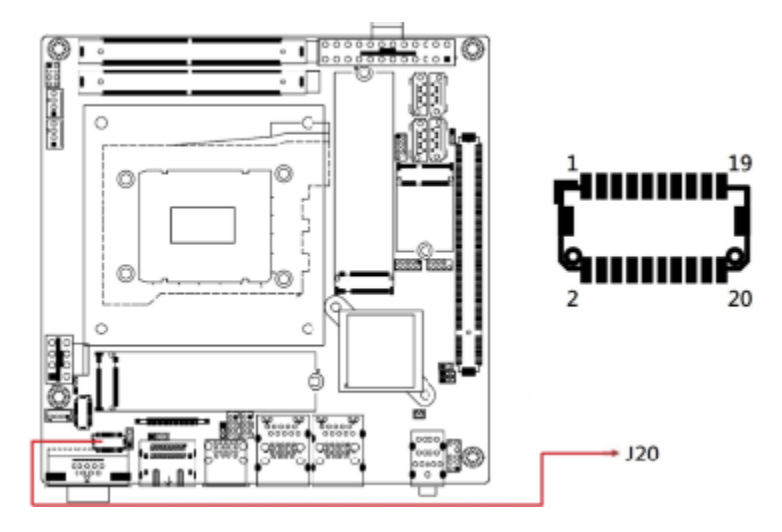

#### *Remarks: HRS\_DF20EG-20DP-1V(52)*

| Pin | <b>Signal</b> | Pin | <b>Signal</b> |
|-----|---------------|-----|---------------|
| 1   | LVSAE P       | 2   | LVSAE N       |
| 3   | Ground        | 4   | Ground        |
| 5   | LVSBE P       | 6   | LVSBE N       |
| 7   | Ground        | 8   | Ground        |
| 9   | LVSCE P       | 10  | LVSCE N       |
| 11  | Ground        | 12  | Ground        |
| 13  | LVSCKE P      | 14  | LVSCKE N      |
| 15  | Ground        | 16  | Ground        |
| 17  | LVSDE P       | 18  | LVSDE N       |
| 19  | $+3.3V / +5V$ | 20  | $+3.3V/+5V$   |

*Note: Use JP4 to set Pin19~Pin20 voltage.Total current: 1A*

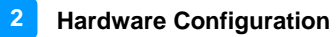

#### **2.5.24 CPU Fan Power Connector (CPU\_FAN1)**

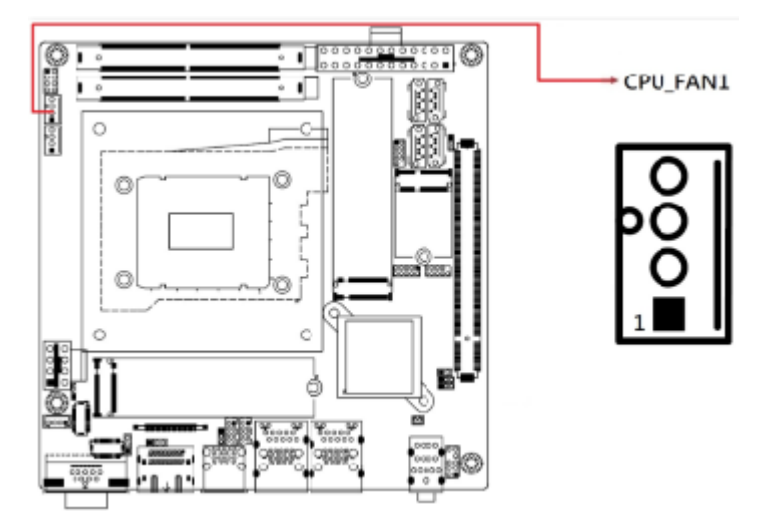

#### *Remarks: PWM only.*

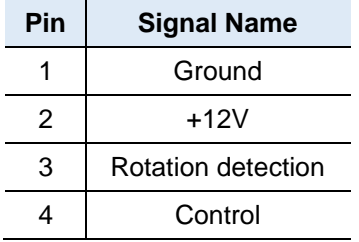

# **2.5.25 System Fan Power Connector (SYS\_FAN1)**

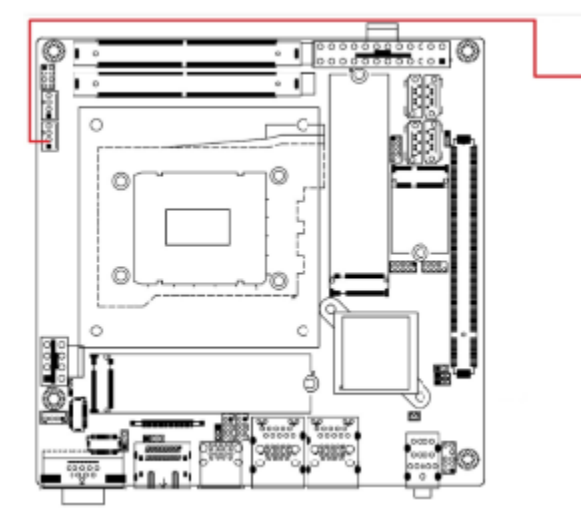

*Remarks: PWM only.*

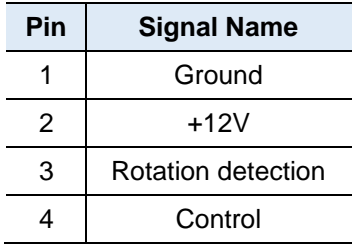

SYS\_FAN1

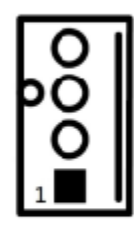

#### **2.5.26 ATX Power Connector for 12V Power (ATX\_12V)**

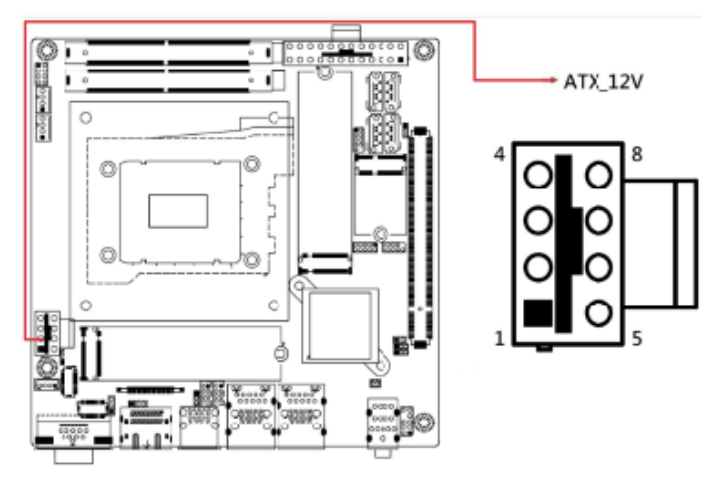

*Remarks: This connector supplies the CPU operating voltage.*

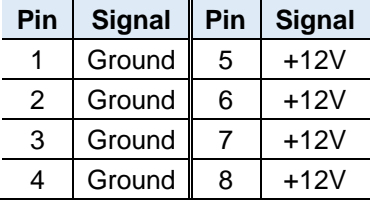

#### **2.5.27 PCIe (x16) Slot (PCIE1)**

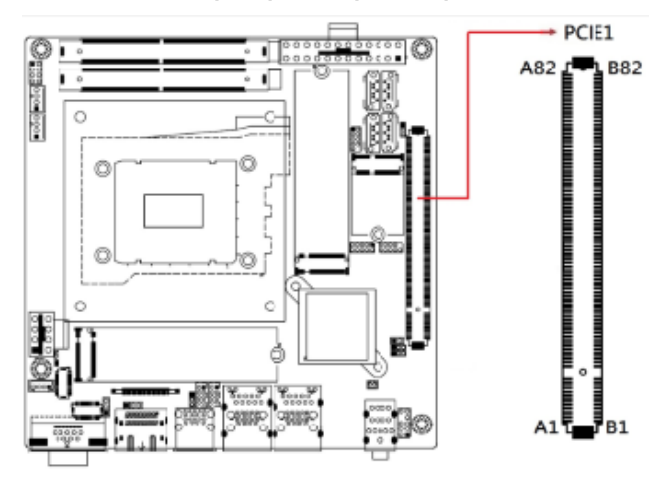

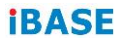

This page is intentionally left blank.

# **Chapter 3 Drivers Installation**

This chapter introduces installation of the following drivers:

- Intel<sup>®</sup> Chipset Software Installation Utility
- VGA Driver
- HD Audio Driver
- LAN Drivers
- Intel<sup>®</sup> MF Drivers
- Intel<sup>®</sup> Serial I/O Drivers

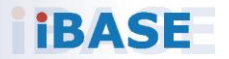

## **3.1 Introduction**

This section describes the installation procedures for software and drivers. The software and drivers are included with the motherboard. If you find anything missing, please contact the distributor where you made the purchase. The contents of this section include the following:

**Note:** After installing your Windows operating system, you must install the Intel® Chipset Software Installation Utility first before proceeding with the drivers installation.

### **3.2 Intel® Chipset Software Installation Utility**

The Intel® Chipset drivers should be installed first before the software drivers to install INF files for Plug & Play function for Intel chipset components. Follow the instructions below to complete the installation.

1. Run the drivers disk. Click **Intel** on the left pane and then **Intel(R) AlderLake-S/RaptorLake-S Chipset Drivers**, and **Intel(R) Chipset Software Installation Utility** on the right pane.

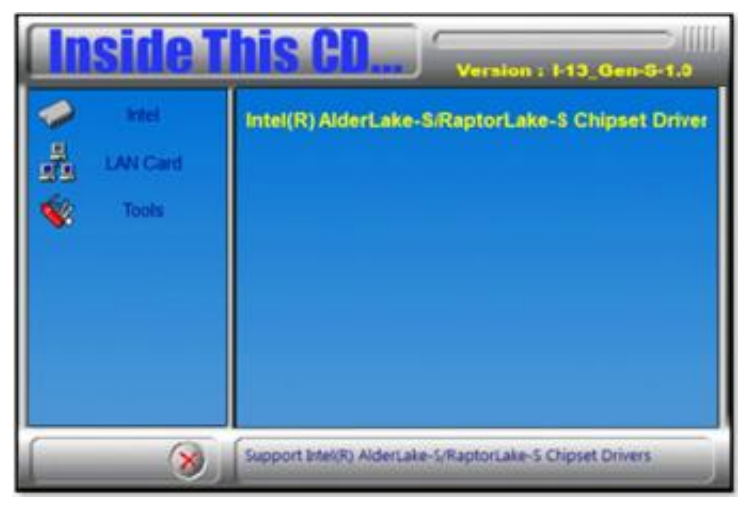

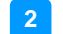

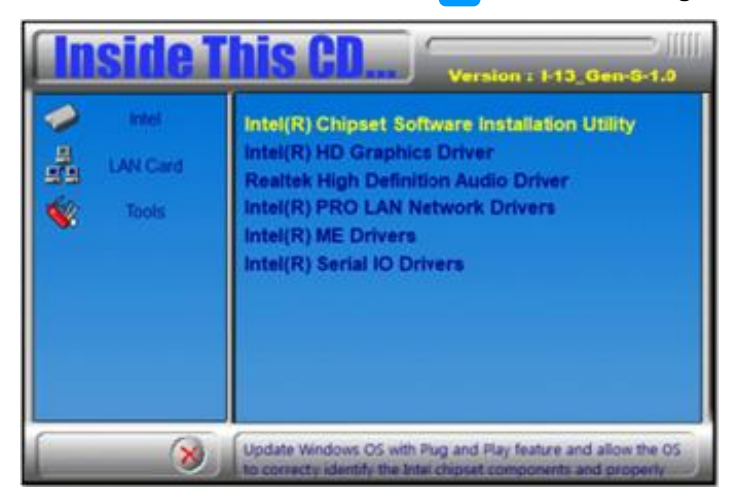

- 2. When the *Welcome* screen to the Intel® Chipset Device Software appears, click **Next**.
- 3. Accept the *License Agreement* and click **Accept**.
- 4. On the *Readme File Information* screen, click **Install**.

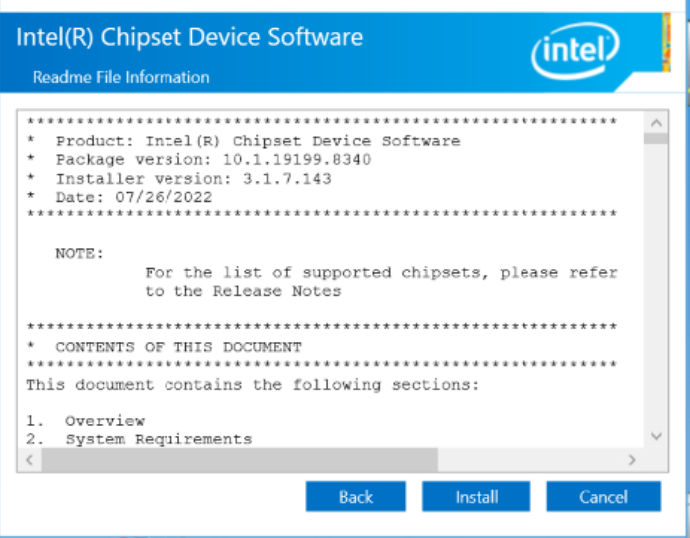

5. Press **Finish** to complete the setup process.

# **3.3 VGA Driver Installation**

1. Run the drivers disk. Click **Intel** on the left pane and then **Intel(R) AlderLake-S/RaptorLake-S Chipset Drivers**, and **Intel(R) HD Graphics Driver** on the right pane.

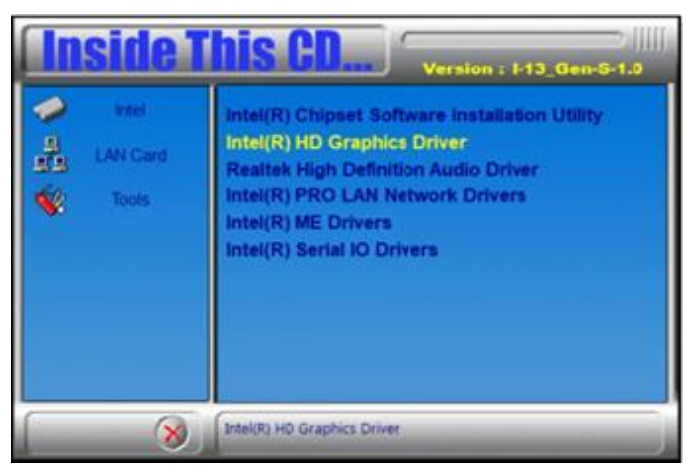

2. When the *Intel Graphics Driver Installer* screen appears, click **Begin installation**.

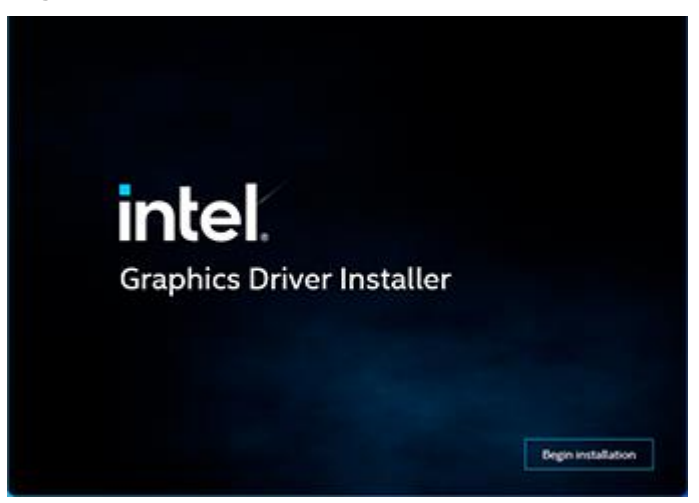

3. Click **I agree** to accept the INTEL SOFTWARE LICENSE AGREEEMENT.

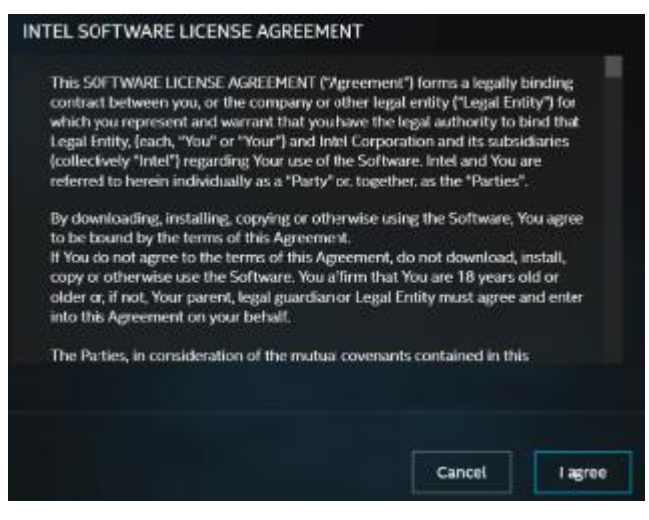

4. Continue for the installer to start installing the new graphics driver…

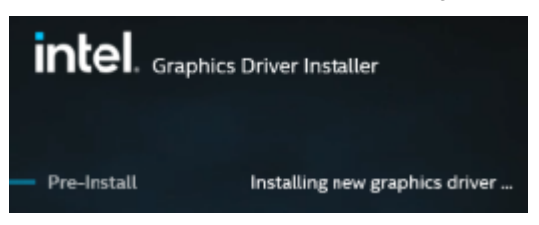

5. When the message "**Installation complete!**" appears, restart your system in order to apply the driver changes.

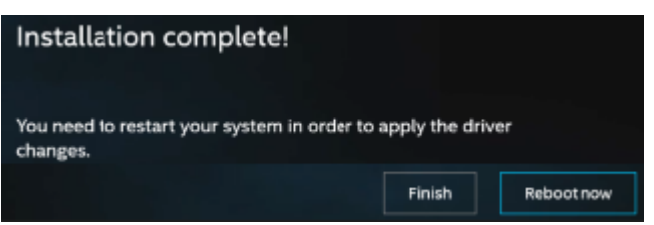

## **3.4 Realtek HD Audio Driver Installation**

1. Run the drivers disk. Click **Intel** on the left pane and then **Intel(R) AlderLake-S/RaptorLake-S Chipset Drivers** on the right.Click **Intel** on the left pane and then **Intel(R) AlderLake-S/RaptorLake-S Chipset Drivers**, and **Realtek High Definition Audio Driver** on the right pane.

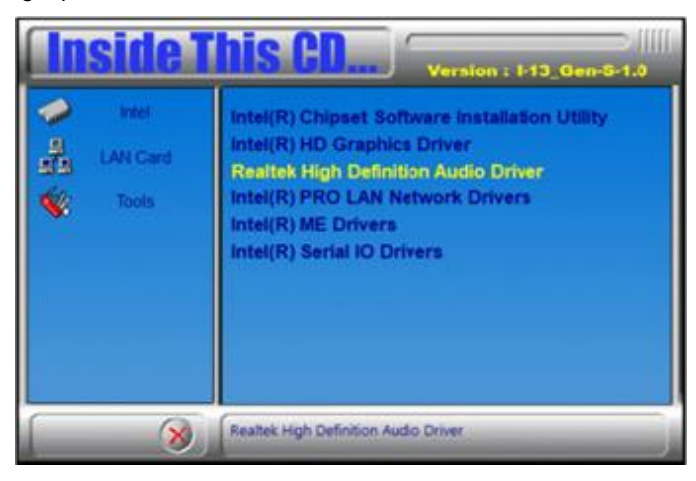

2. On the *Welcome* screen of the InstallShield Wizard, click **Next** to install the drivers.

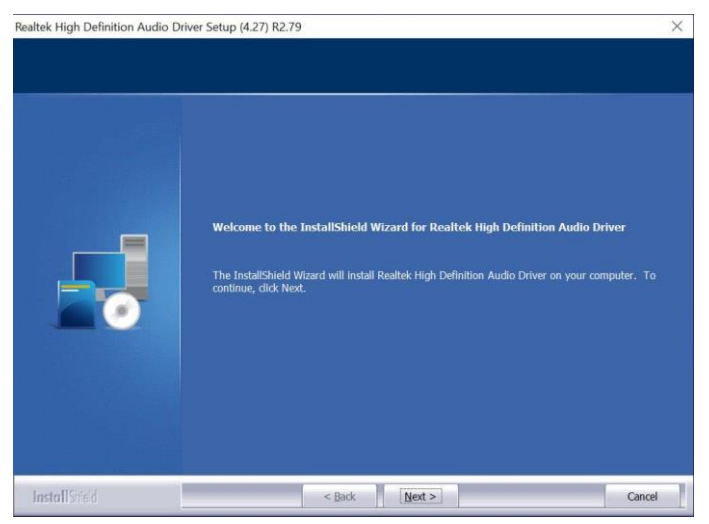

3. When the audio driver has been installed, click **Finish** to restart the computer.

## **3.5 LAN Drivers Installation**

1. Run the drivers disk. Click **Intel** on the left pane and then **Intel(R) AlderLake-S/RaptorLake-S Chipset Drivers**, and **Intel PRO LAN Network Drivers** on the right pane.

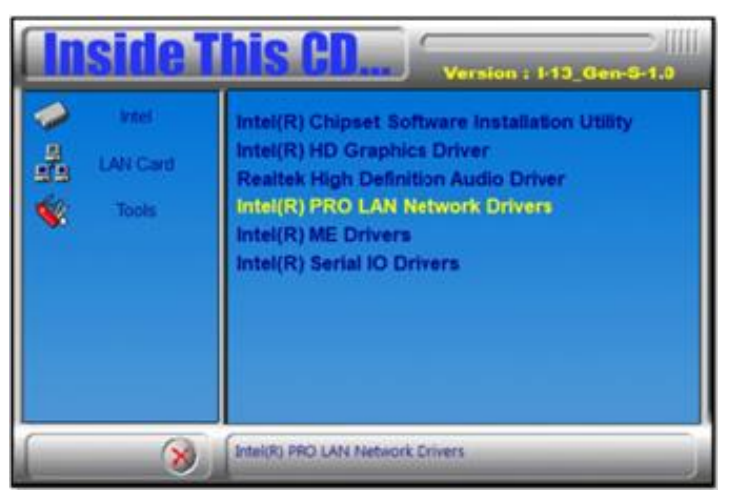

2. Click **Intel Drivers and Software**.

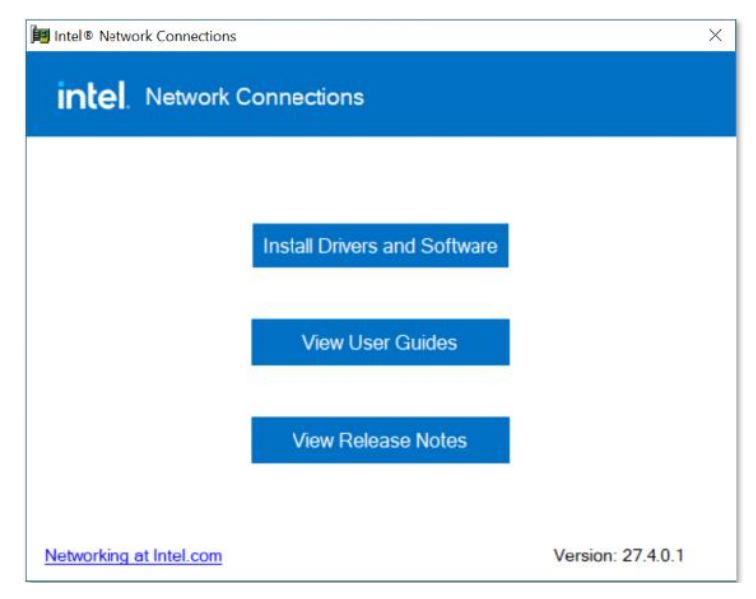

- 3. When the *Welcome to the install wizard for Intel(R) Nework Connection*  screen appears, click **Next**. On the next screen, accept the terms in the License Agreement and click **Next**.
- 4. On the *Setup Options* screen, select the program features you want to be installed. Then click **Next** to continue.

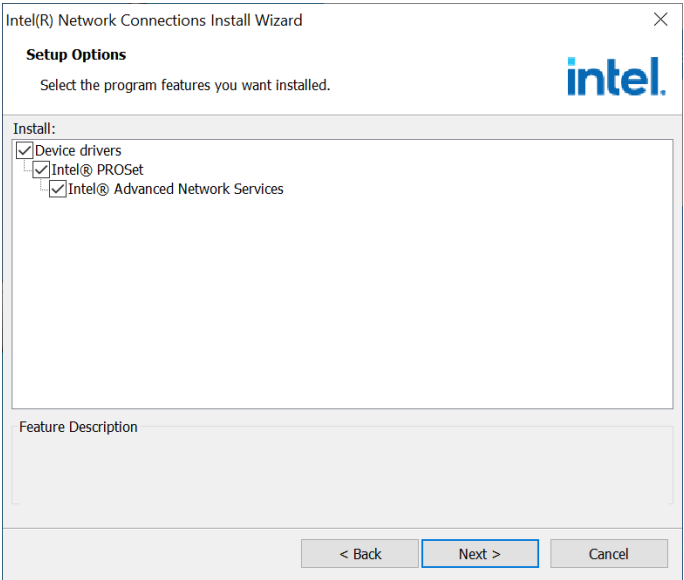

- 5. On the *Ready to Install the Program* screen, click **Install** to begin the installation.
- 6. When the *Install wizard Completed* screen appears, click **Finish**.

#### **3.6 Intel® ME Drivers Installation**

1. Run the drivers disk. Click **Intel** on the left pane and then **Intel(R) AlderLake-S/RaptorLake-S Chipset Drivers,** and **Intel(R) ME Drivers** on the right pane.

**2**

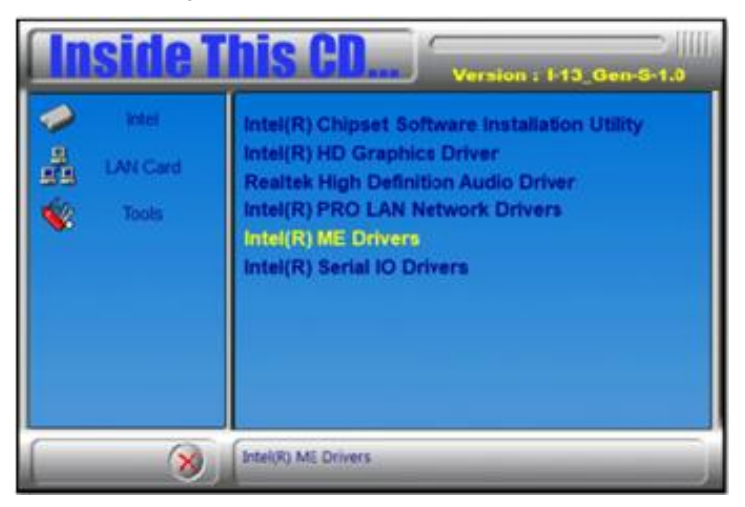

2. When the *Welcome* screen to the **Intel® Management Engine Components** appears, click **Next**.

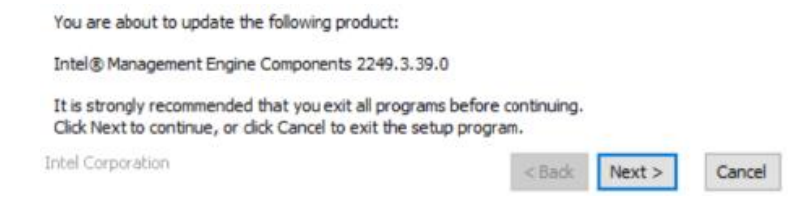

- 3. Accept the terms in the License Agreement and click **Next**.
- 4. On the next screen, click **Next** to install to the default folder.
- 5. Click **Finish** when the necessary components have been successfully installed.

You have successfully updated the following components:

- Intel® Management Engine Interface
- Serial Over LAN
- Intel® Wireless Manageability Driver
- Local Management Service
- Intel® Dynamic Application Loader
- Intel® Trusted Connect Service

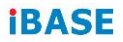

This page is intentionally left blank.

# **Chapter 4 BIOS Setup**

This chapter describes the different settings available in the AMI BIOS that comes with the board. The topics covered in this chapter are as follows:

- Main Settings
- Advanced Settings
- Chipset Settings
- Security Settings
- Boot Settings
- Save & Exit

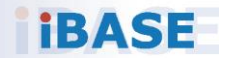

# **4.1 Introduction**

The BIOS (Basic Input/Output System) installed in the ROM of your computer system supports Intel® processors. The BIOS provides critical low-level support for standard devices such as disk drives, serial ports and parallel ports. It also provides password protection as well as special support for detailed fine-tuning of the chipset controlling the entire system.

# **4.2 BIOS Setup**

The BIOS provides a Setup utility program for specifying the system configurations and settings. The BIOS ROM of the system stores the Setup utility. When you turn on the computer, the BIOS is immediately activated. Press the <Del> key immediately allows you to enter the Setup utility. If you are a little bit late pressing the <Del> key, POST (Power On Self Test) will continue with its test routines, thus preventing you from invoking the Setup.

If you still need to enter Setup, restart the system by pressing the "Reset" button or simultaneously pressing the <Ctrl>, <Alt> and <Delete> keys. You can also restart by turning the system Off and back On again.

The following message will appear on the screen:

Press <DEL> to Enter Setup

In general, press the arrow keys to highlight items, <Enter> to select, the <PgUp> and <PgDn> keys to change entries, <F1> for help, and <Esc> to quit.

When you enter the BIOS Setup utility, the *Main Menu* screen will appear on the screen. The Main Menu allows you to select from various setup functions and exit choices.

**Warning:** It is strongly recommended that you avoid making any changes to the chipset defaults.

> These defaults have been carefully chosen by both AMI and your system manufacturer to provide the absolute maximum performance and reliability. Changing the defaults could make the system unstable and crash in some cases.

## **4.3 Main Settings**

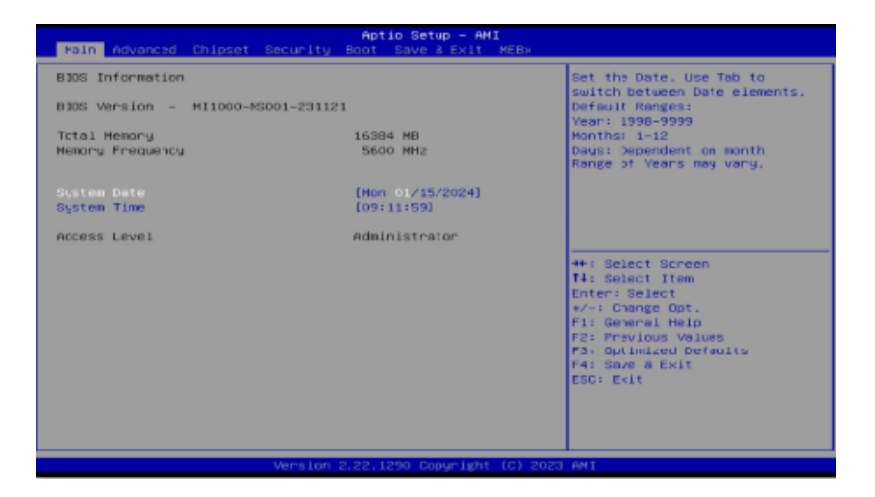

**2**

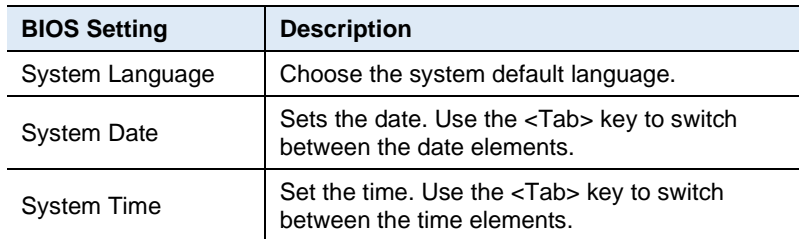

#### **4.4 Advanced Settings**

This section allows you to configure, improve your system and allows you to set up some system features according to your preference.

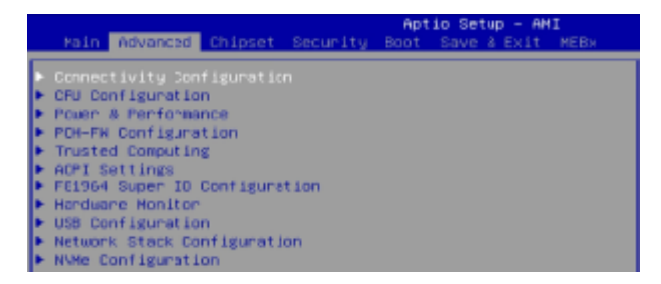

# **4.4.1 Connectivity Configuration**

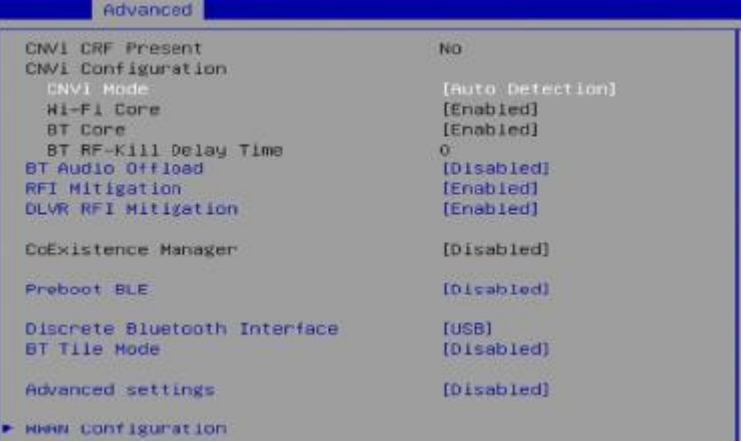

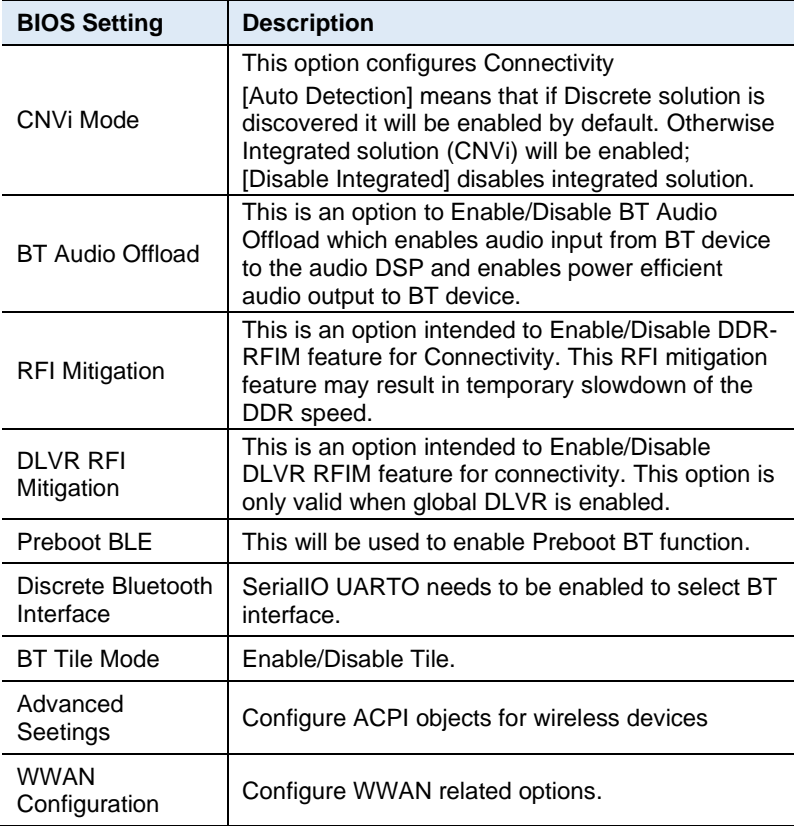

# **4.4.2 CPU Configuration**

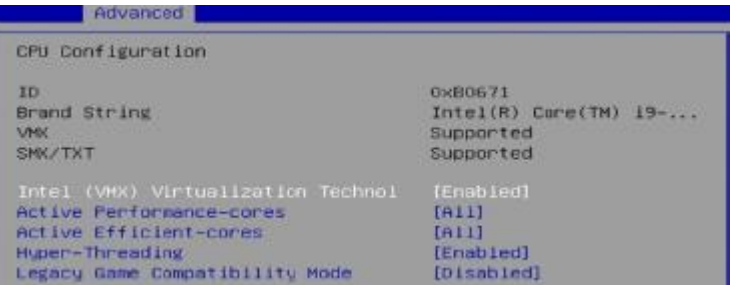

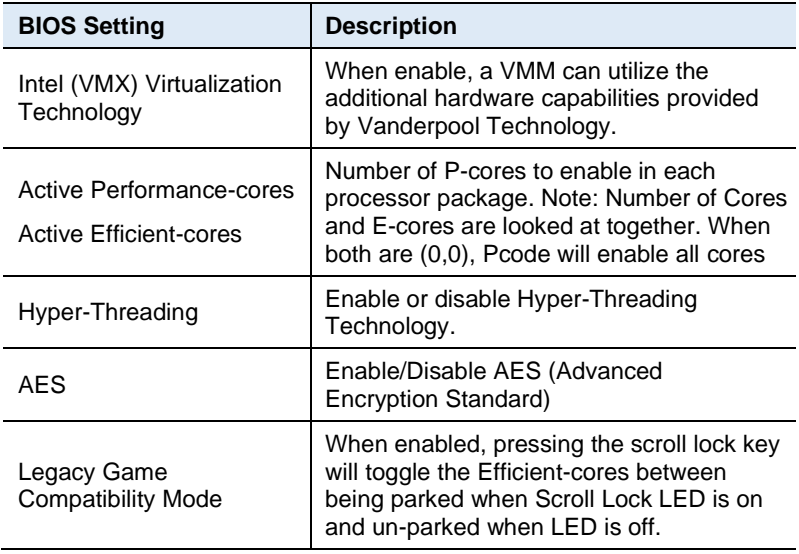

#### **4.4.3 Power & Performance**

Advanced Power & Performance → CPU – Power Management Contro<br>▶ GT – <mark>Power Management Control</mark> CPU - Power Management Control PO Fused Max Core Ratio 松松 P1 Fused Max Core Ratio 55 P2 Fused Max Core Ratio 55 P3 Fused Max Core Ratio 55 P4 Fused Max Core Ratio  $58$ P5 Fused Max Core Ratio  $58$ P6 Fused Max Core Ratio 55 P7 Fused Max Core Ratio  $55$ Intel(R) SpeedStep(tm)<br>Intel(R) Speed Shift Technology<br>Intel(R) Turbo Boost Max Technolog [Enabled]  $[End]$ Turbo Mode [Enabled] C states (Enabled) **Enhanced C-states** (Enabled) Package C State Limit [Auto]

**Advanced** 

Config TDP Configurations Configurable TDP Boot Moce<br>Power Limit 1

Power Limit 2

[Nominal]<br>15.0H (MSR:15.0) 55.0H (HSR 55.0)

Configurable Processor Base Fouer (cTDP) Hode as Nominal/Level/Leve2/Deactivate TOP selection. Deactivate<br>cotion will set MSR to Nominal<br>and NMIO to Zero.

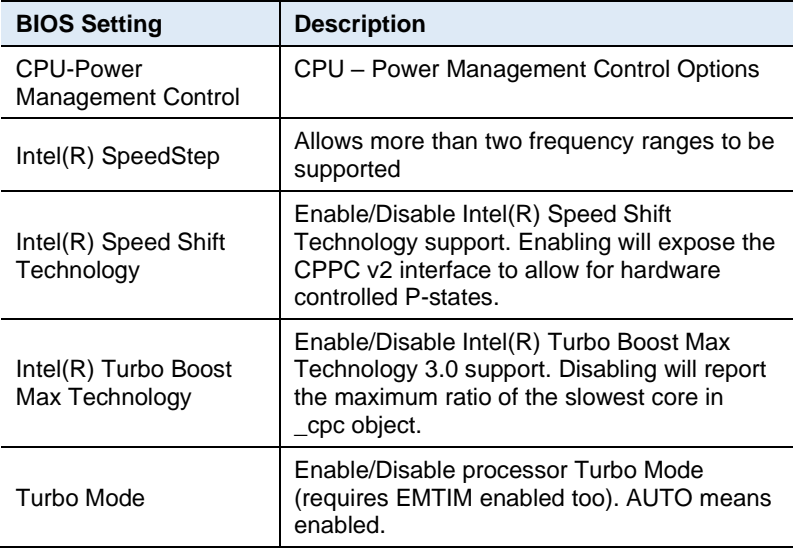

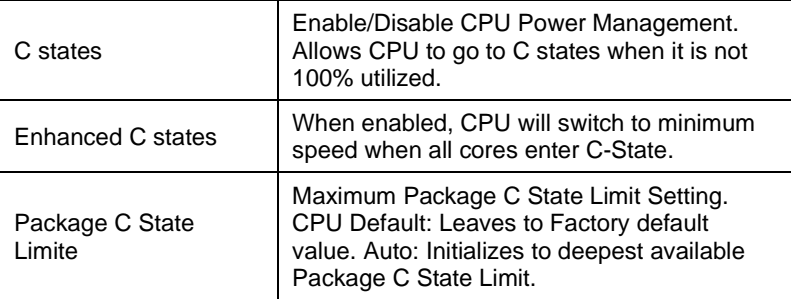

Power & Performance

► CPU – Power Management Control<br>► GT – Power Management Control

GT - Power Management Control Disable Turbo GT frequency

[Disabled]

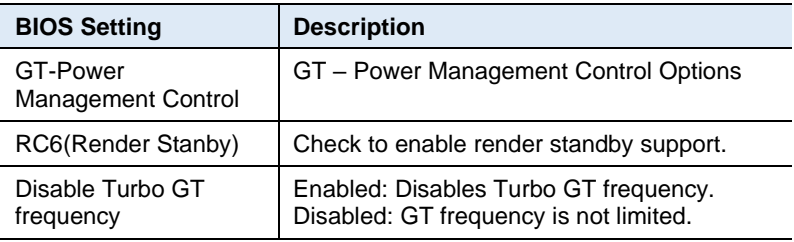

# **4.4.4 PCH-FW Configuration**

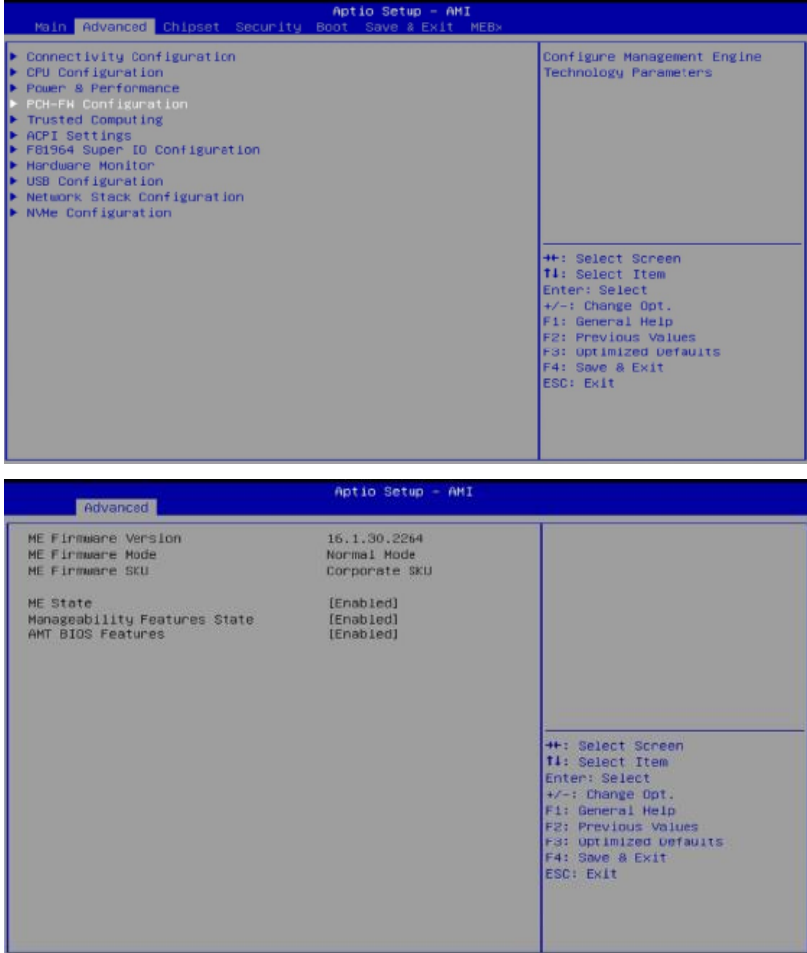

#### **4.4.5 Trusted Computing**

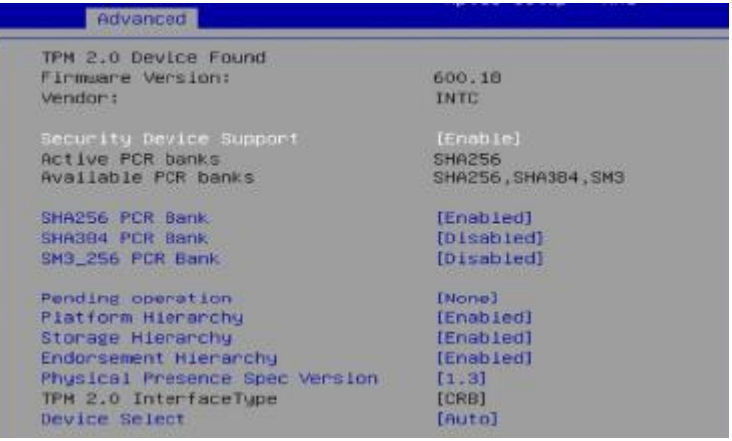

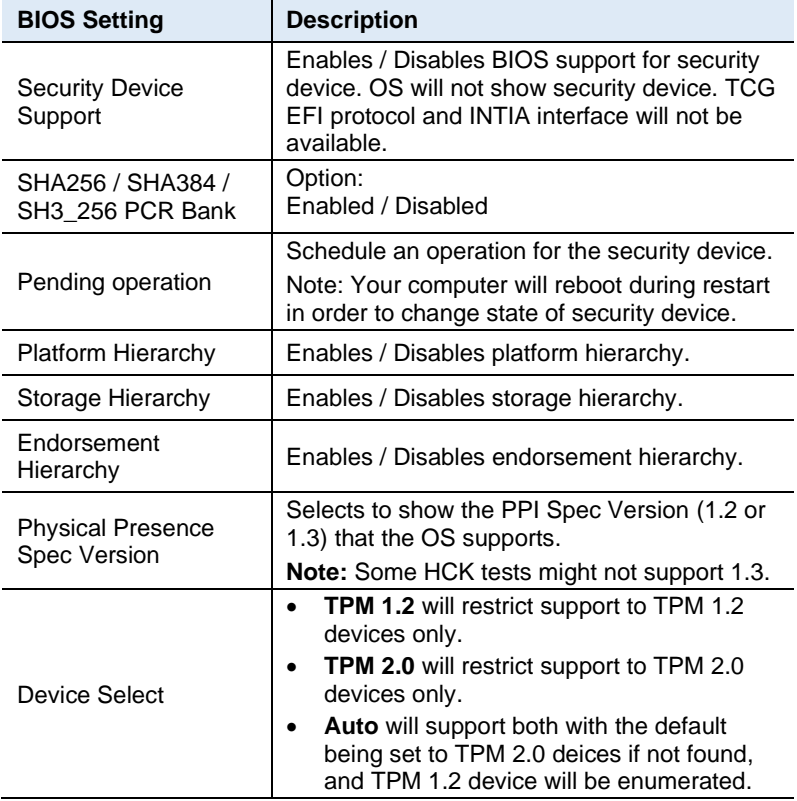

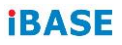

# **4.4.6 ACPI Settings**

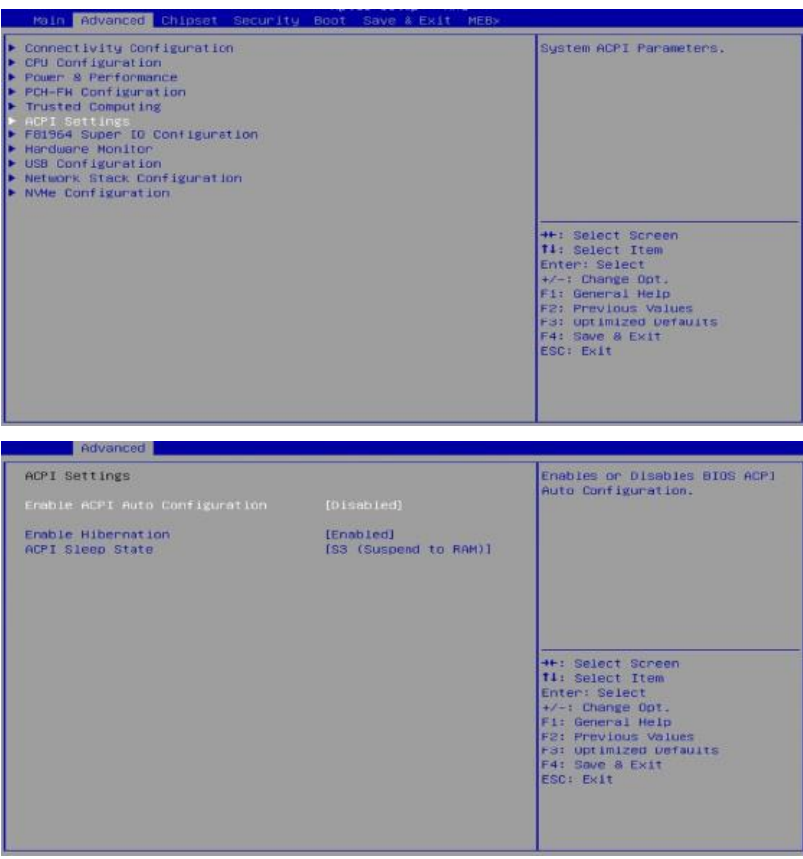

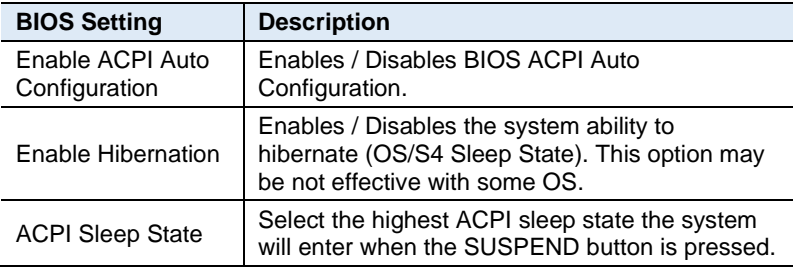

#### **4.4.7 F81964 Super IO Configuration**

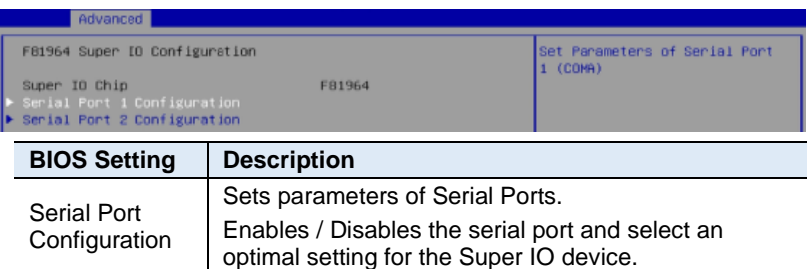

**2**

#### **4.4.7.1. Serial Port 1 Configuration**

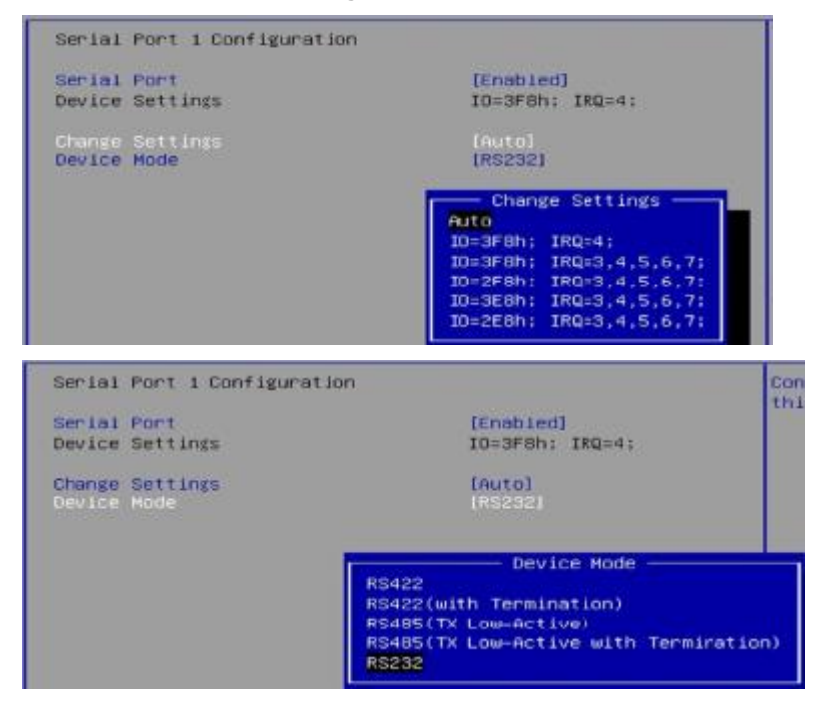

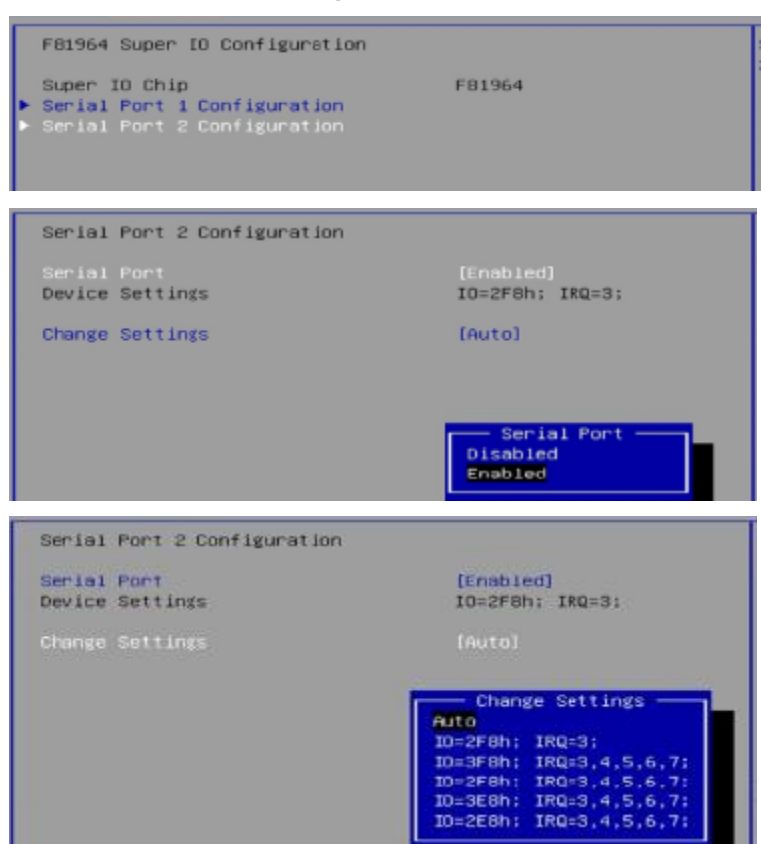

#### **4.4.7.2. Serial Port 2 Configuration**
#### **4.4.8 Hardware Monitor**

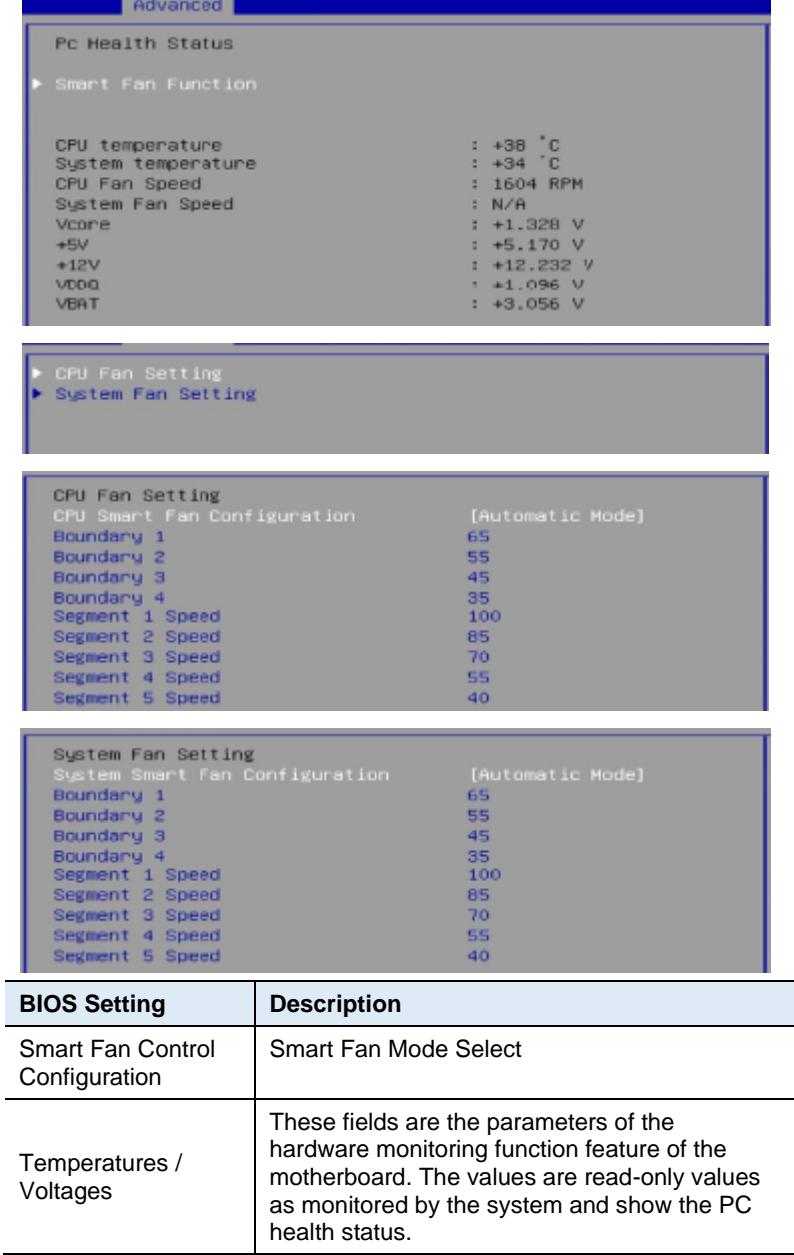

## **4.4.9 USB Configuration**

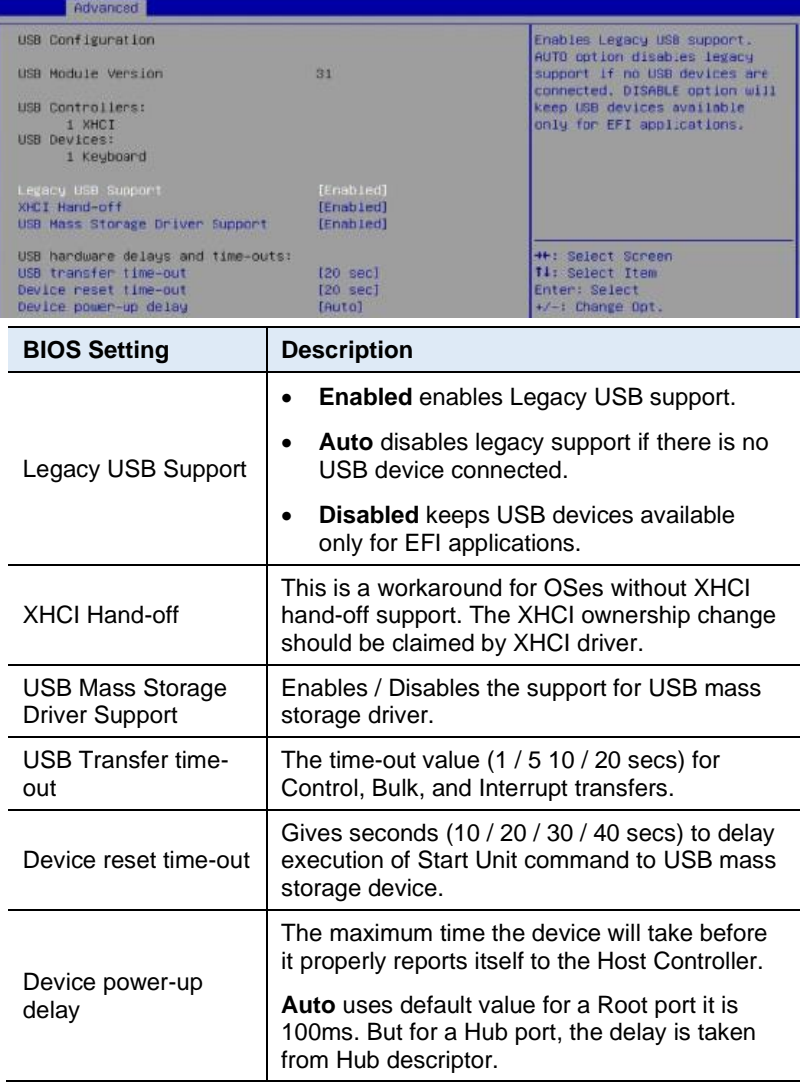

# **4.4.10 Network Stack Configuration**

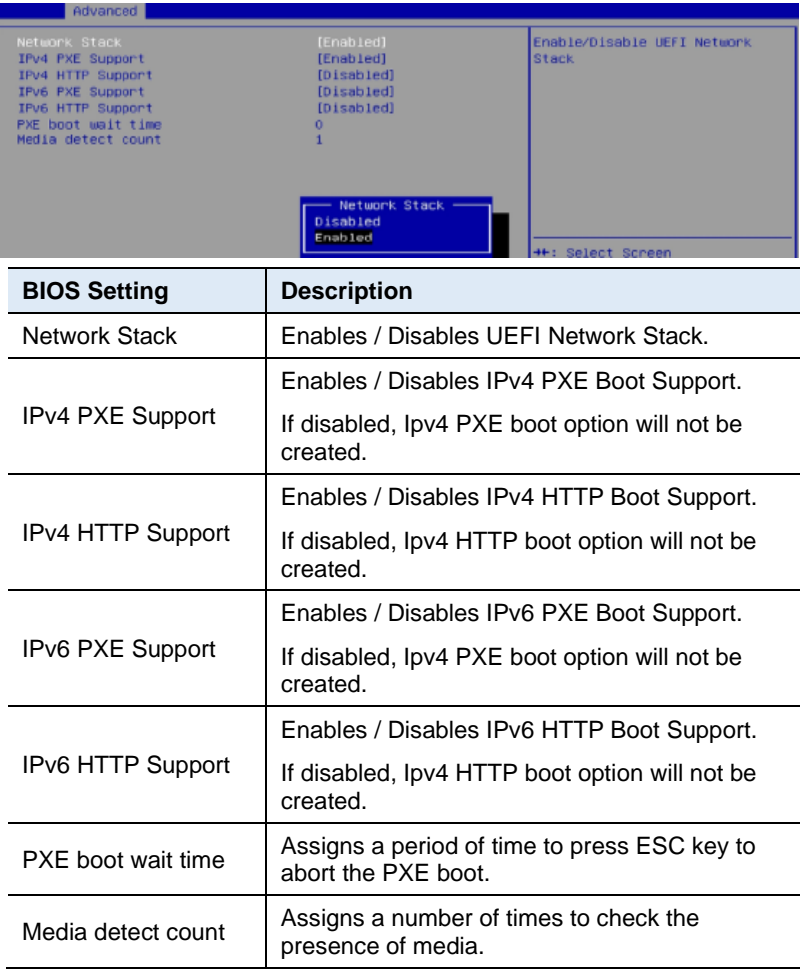

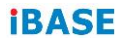

# **4.4.11 NVMe Configuration**

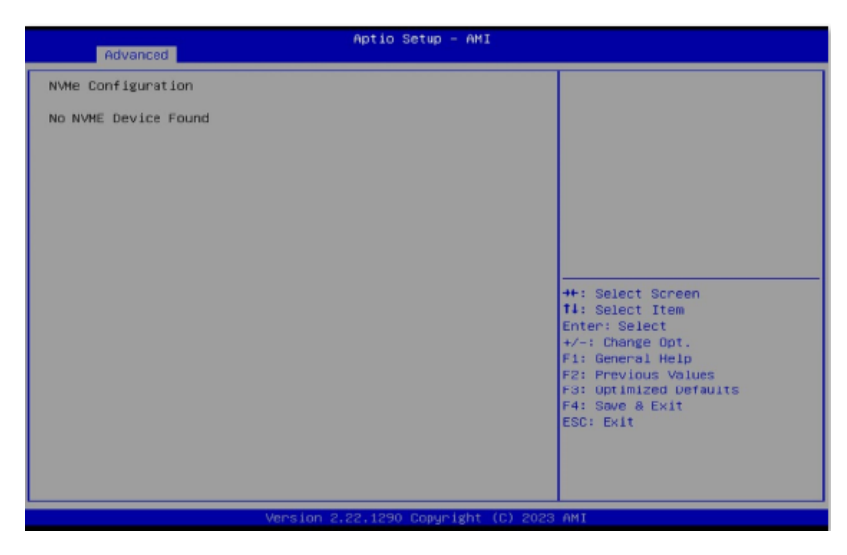

# **4.5 Chipset Settings**

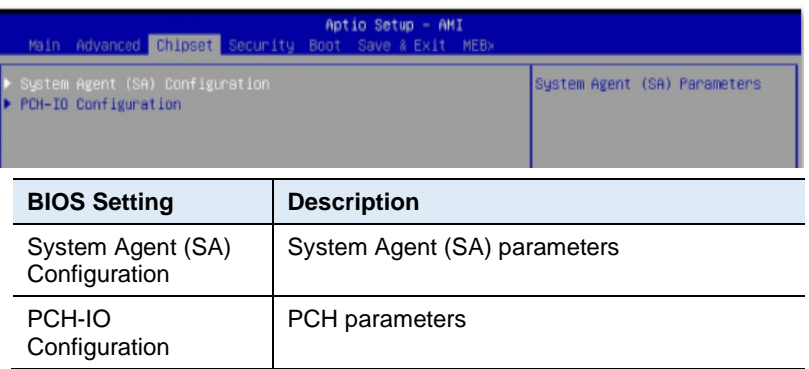

#### **4.5.1 System Agent (SA) Configuration**

#### **4.5.1.1. Memory Configuration**

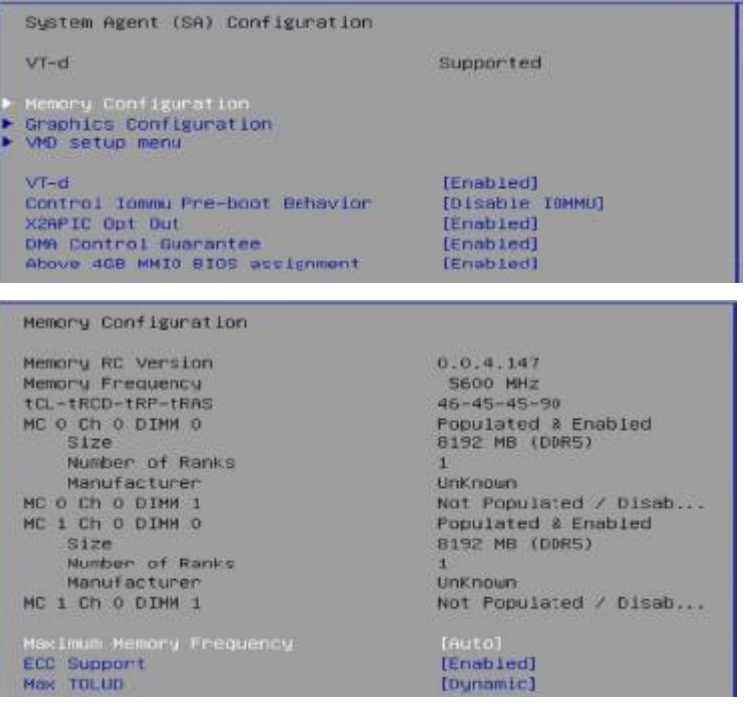

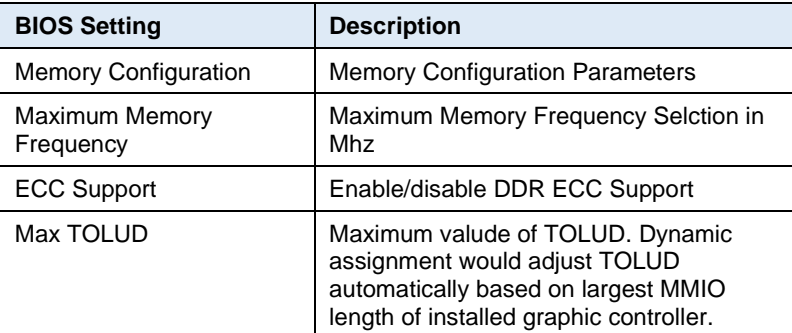

#### **4.5.1.2. Graphics Configuration**

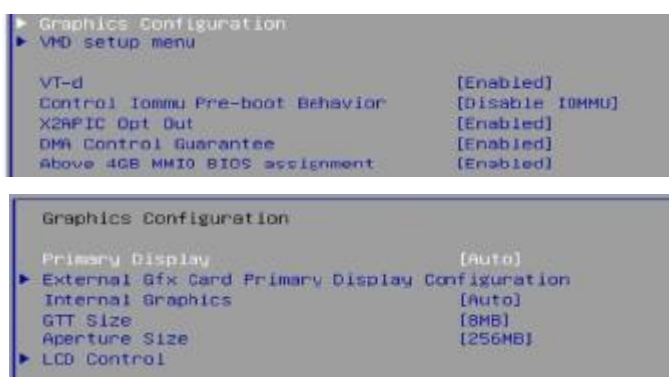

Graphics Configuration Primary Display [Auto] F External Gfx Card Primary Display Configuration Internal Graphics [Auto] GTT Size  $[8MB]$ Apenture Size **I256MBI** 

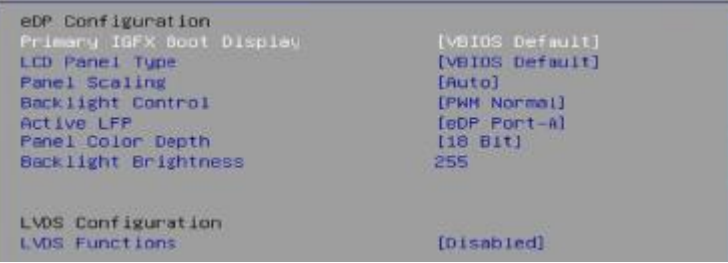

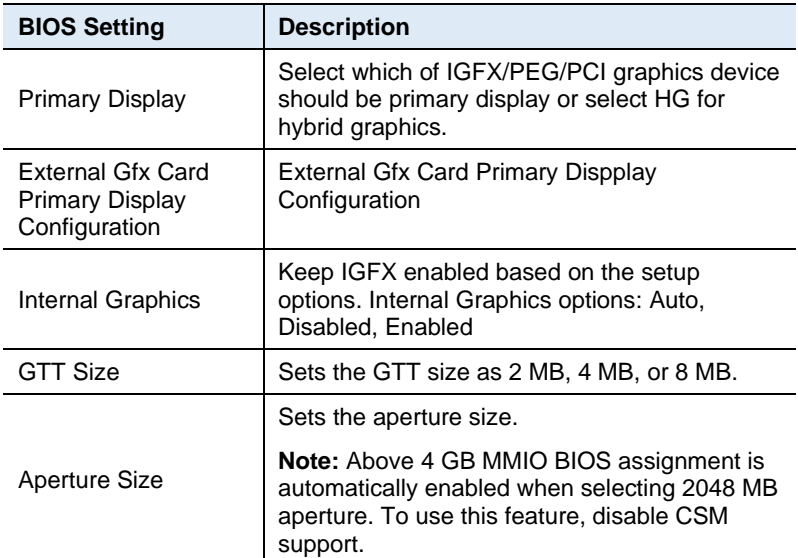

**2**

eDP Configuration<br>Primary IGFX Boot Display [VBIOS Default] LCD Panel Type Panel Scaling [Auto] [PWM Normal]<br>[eDP Port-A]<br>[18 Bit] Backlight Control Active LFP<br>Panel Color Depth **Backlight Brightness** 255 LVDS Configuration **LVDS Functions** [Disabled]

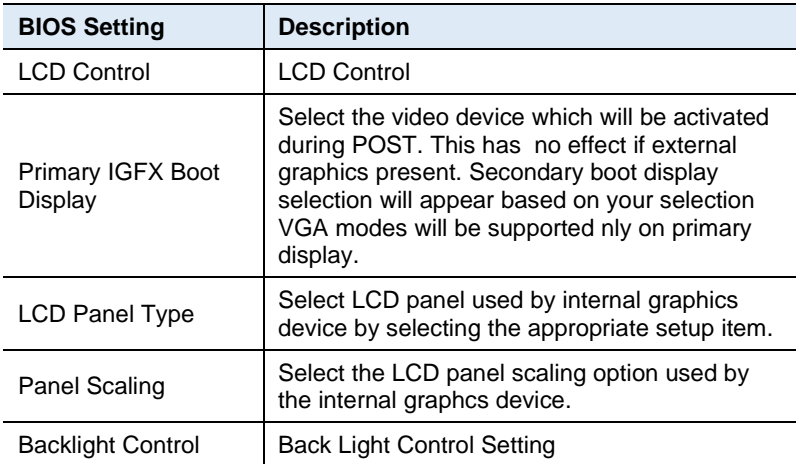

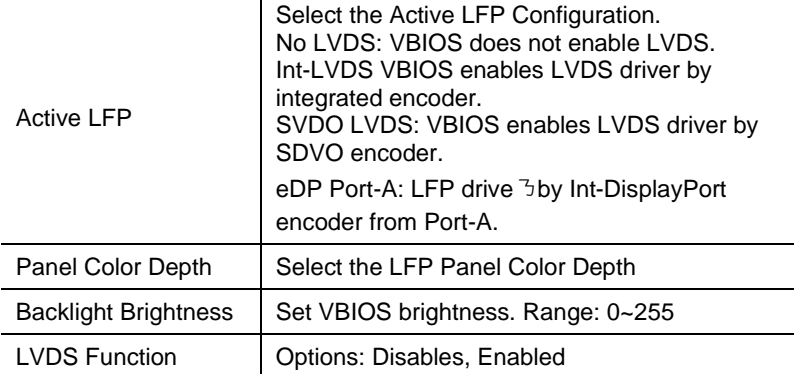

#### **4.5.1.3. VMD Setup Menu**

```
VMD setup menu
VT - d[Enabled]
                                      [Disable IGMMU]
Control Tommu Pre-boot Behavior
X2APIC Opt Out
                                      [Enabled]
DMA Control Guarantee
                                      [Enab1ed]Above 4GB MMIO BIOS assignment
                                      [Enabled]
```

```
VMD Configuration
Enable VMD controller
VMD Configuration
Enable VHD controller
                                          [Enabled]
Enable VMD Giobal Mapping
                                          (Enabled)
Map this Root Port under VMD<br>Root Port BDF details
                                          [Disabled]
                                          SATA Controller
                                          (Enabled)
RATDO
RAID1
                                          [Enabled]
                                          [Emabled]<br>[Emabled]
RAID10
Intel Rapid Recovery Technology
                                          [Enabled]
RRT volumes can span internal and
                                          [Enabled]
Intel(R) Optane(TM) Memory
                                          [Enabled]
2P0DD
                                          [Disabled]
```
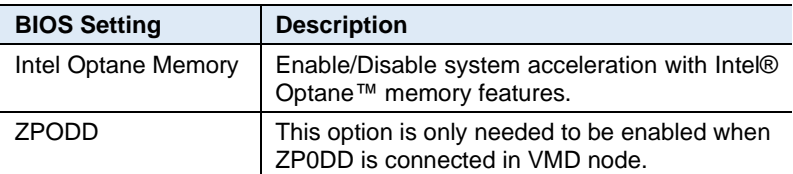

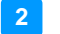

#### **Hardware Configuration**

WD setup menu  $VT-d$ Control Tommu Pre-boot Behavior<br>X2APIC Opt Out DMA Control Guarantee<br>Ahnue 480 MMTG 810S assignment

[Enabled]<br>[Disable IOMMU] [Enabled]  $[End1ed]$ 

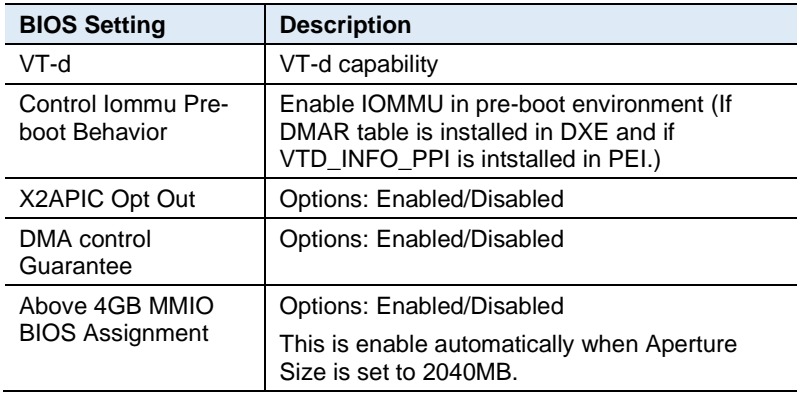

## **4.5.2 PCH-IO Configuration**

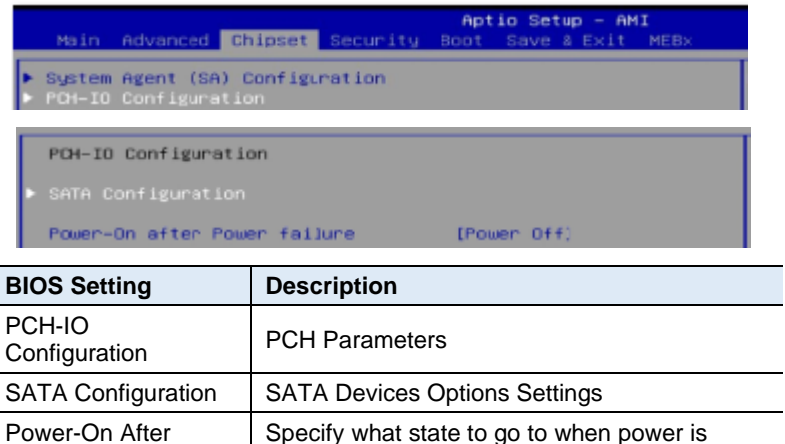

re-applied after a power failure (G3 state)

Power Failure

## **4.5.2.1. SATA Configuration:**

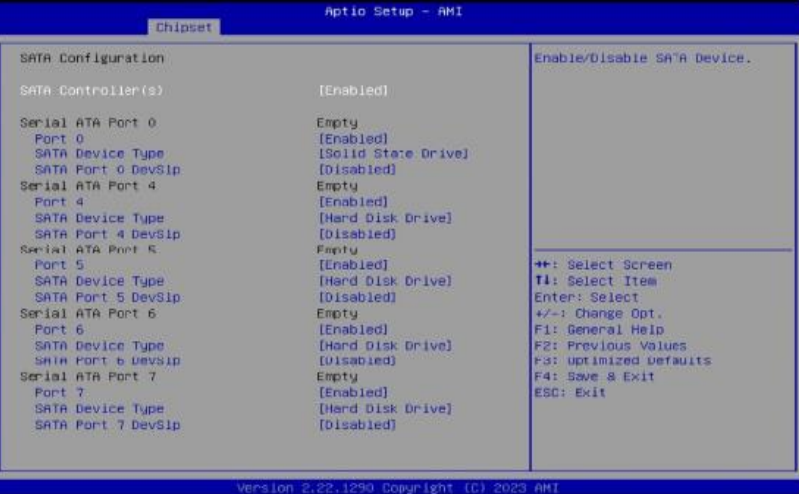

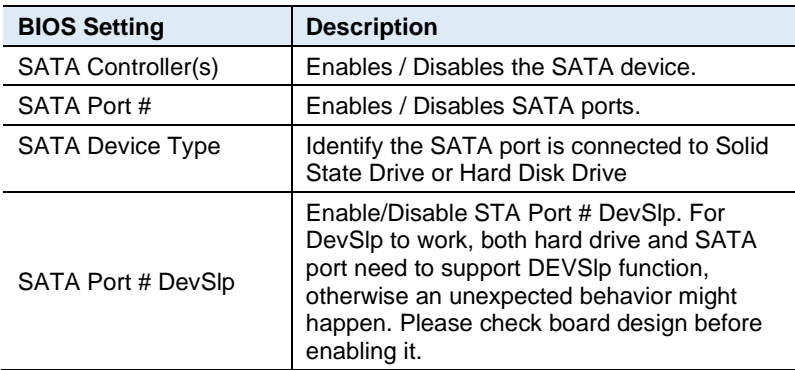

# **4.6 Security Settings**

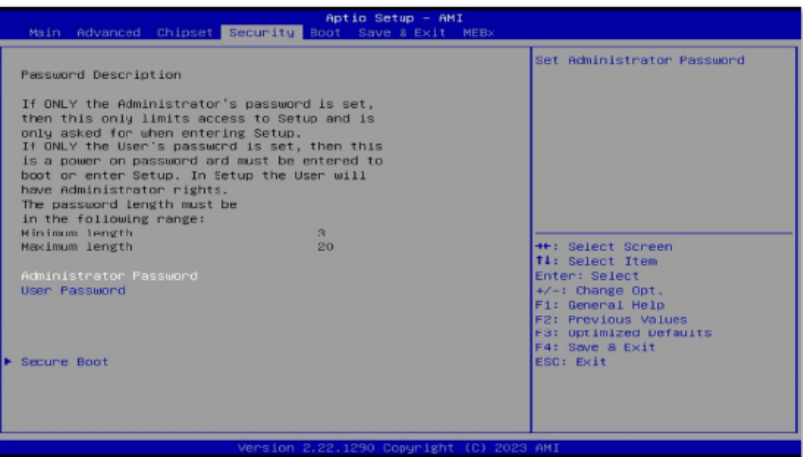

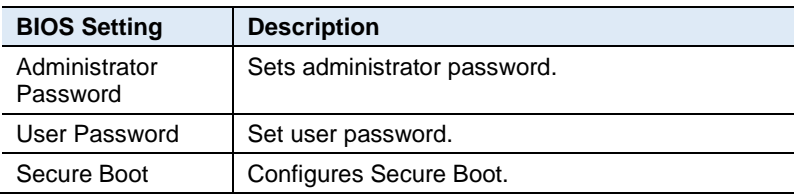

# **4.6.1 Secure Boot**

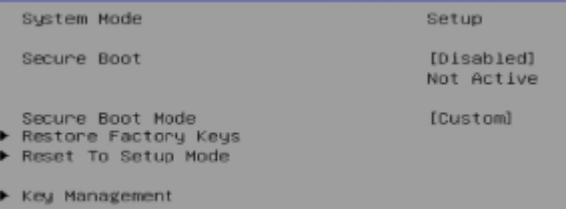

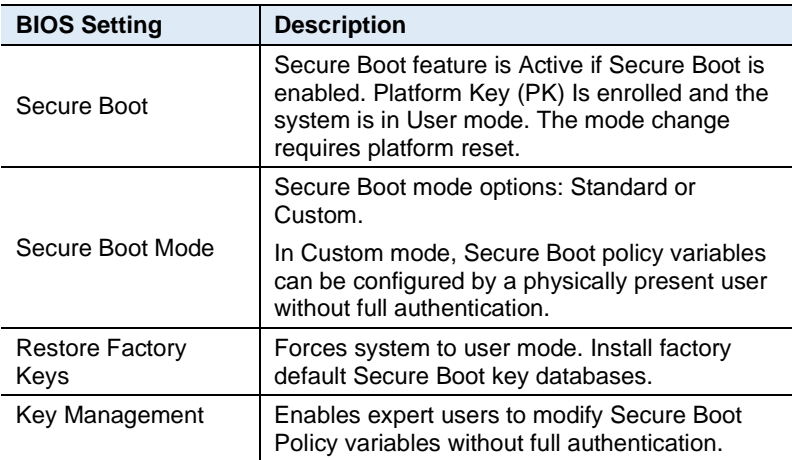

# **4.7 Boot Settings**

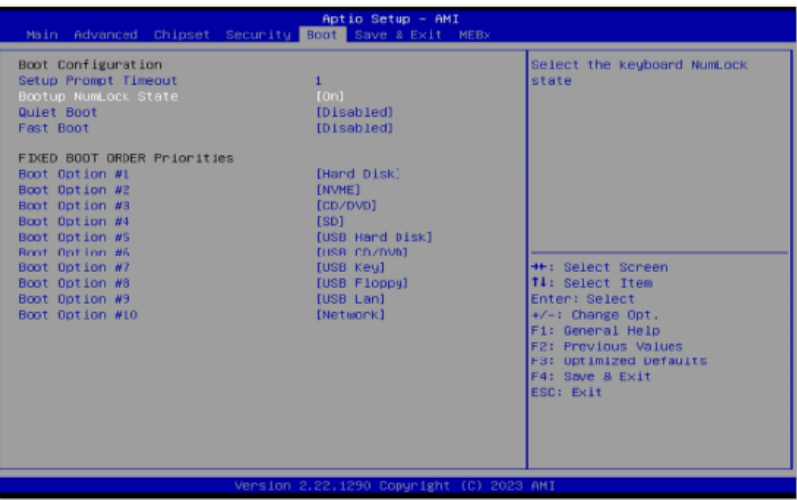

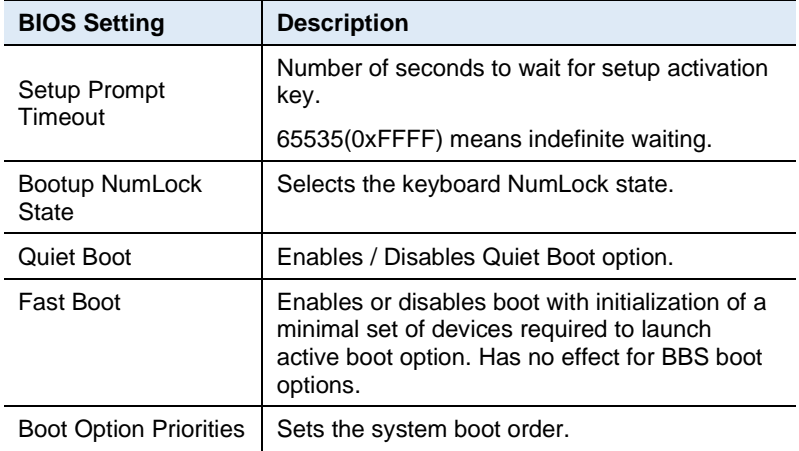

# **4.8 Save & Exit Settings**

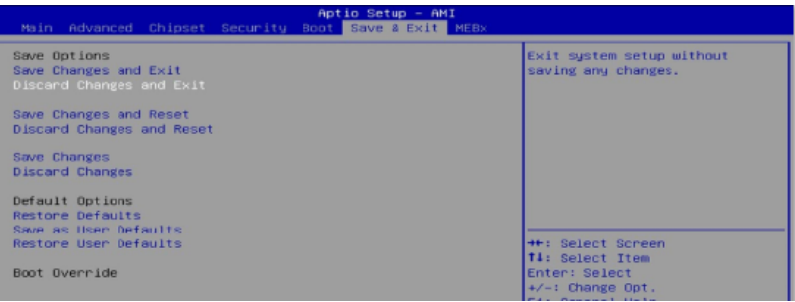

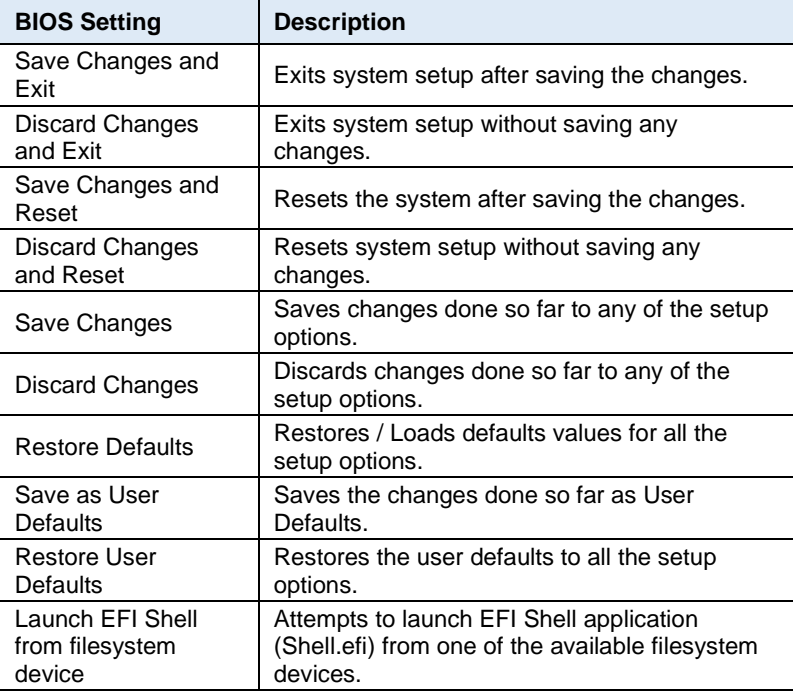

## **4.9 MEBx**

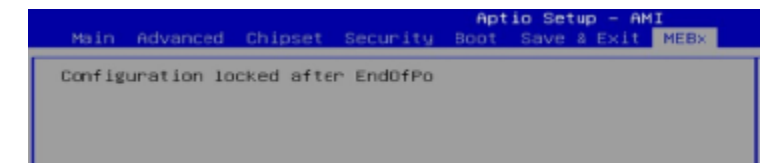

# **Appendix**

This section provides the mapping addresses of peripheral devices and the sample code of watchdog timer configuration.

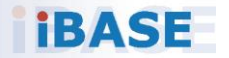

# **A. I/O Port Address Map**

Each peripheral device in the system is assigned a set of I/O port addresses which also becomes the identity of the device. The following table lists the I/O port addresses used.

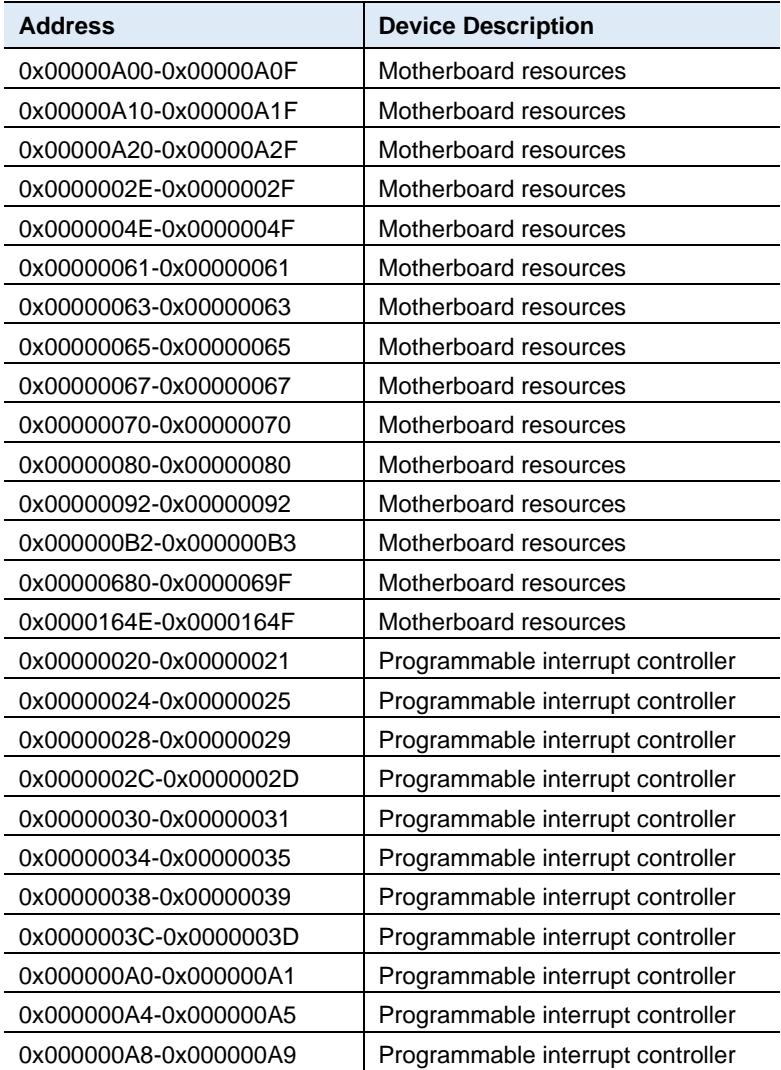

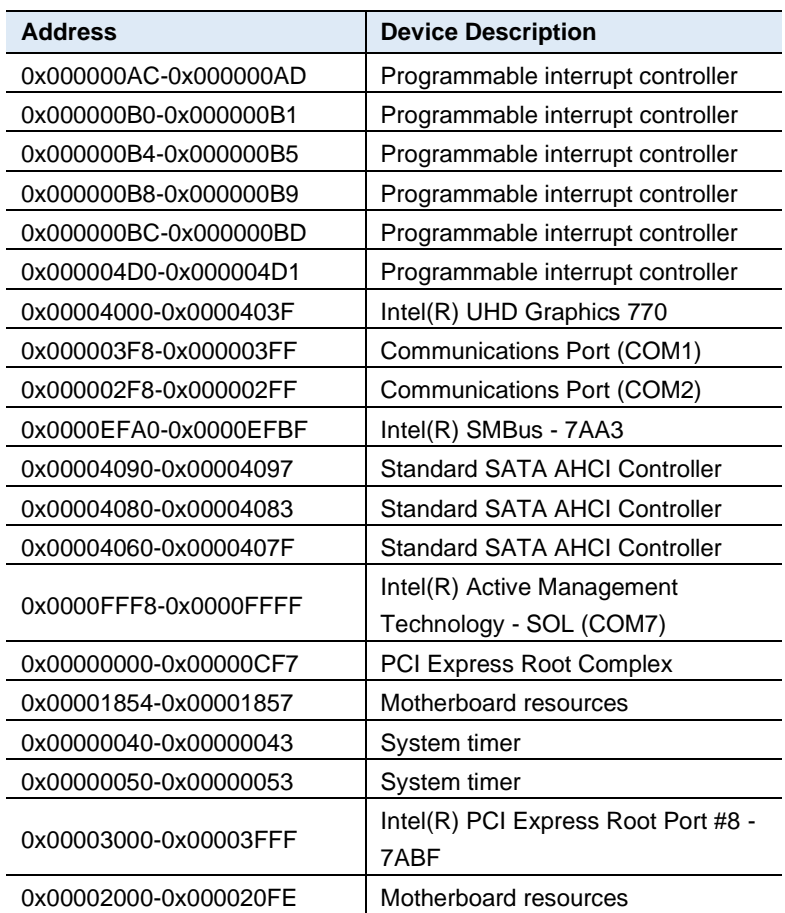

# **B. Interrupt Request Lines (IRQ)**

The following table shows the IRQ used by the devices on board.

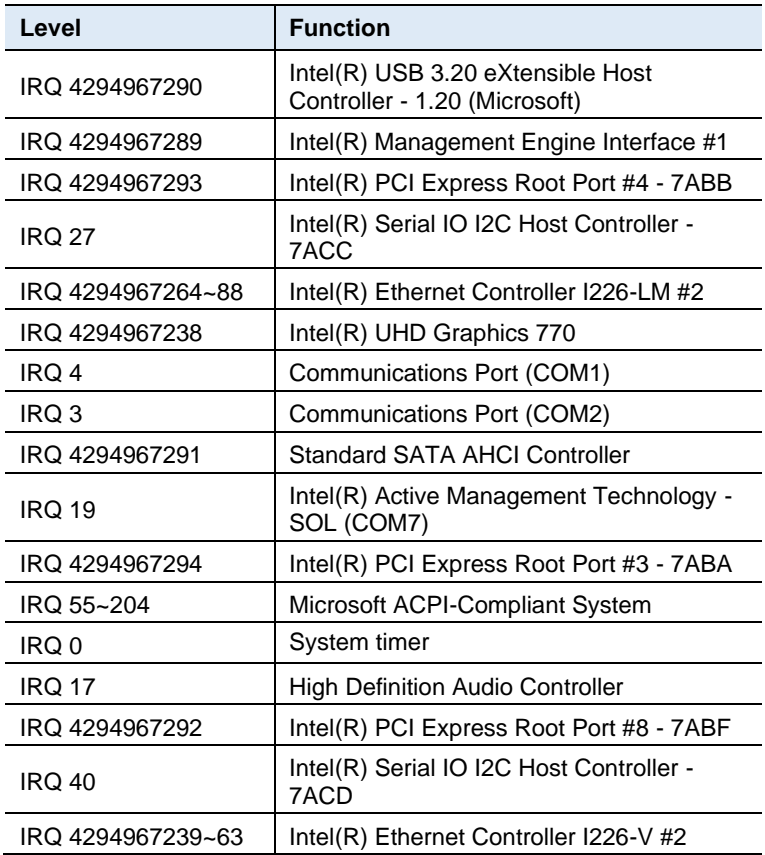

## **C. Watchdog Timer Configuration**

The Watchdog Timer (WDT) is used to generate a variety of output signals after a user programmable count. The WDT is suitable for use in the prevention of system lock-up, such as when software becomes trapped in a deadlock. Under these sorts of circumstances, the timer will count to zero and the selected outputs will be driven.

Under normal circumstance, you will need to restart the WDT at regular intervals before the timer counts to zero.

#### **Sample Code:**

```
//---------------------------------------------------------------------------
//
// THIS CODE AND INFORMATION IS PROVIDED "AS IS" WITHOUT WARRANTY OF ANY
// KIND, EITHER EXPRESSED OR IMPLIED, INCLUDING BUT NOT LIMITED TO THE
// IMPLIED WARRANTIES OF MERCHANTABILITY AND/OR FITNESS FOR A PARTICULAR
// PURPOSE.
//
//---------------------------------------------------------------------------
#include <dos.h>
#include<conio.h>
#include <stdio.h>
#include <stdlib.h>
#include "F81964.H"
//---------------------------------------------------------------------------
int main (int argc, char*argv[]); 
voidEnableWDT(int);
void DisableWDT(void);
//-------------------------
int main (int argc, char *argv[])
{
               unsigned char bBuf; 
               unsigned charbTime; 
               char **endptr;
               char SIO;
               printf("Fintek 81964 watch dog program\n"); 
               SIO = Init_F81964();
               if (SIO == 0){
                              printf("Can not detect Fintek 81964, program abort.\n");
                              return(1);
               \frac{1}{i} (SIO == 0)
               if (argc != 2)
               {
                              printf("Parameter incorrect!!\n");
                              return (1);
               }
```
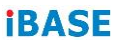

bTime = strtol (argv[1], endptr, 10); printf("System will reset after %d seconds\n", bTime);

```
if (bTime)
{ EnableWDT(bTime); } 
else
{ DisableWDT();} 
return 0;
```
} //---------------------------------------------------------------------------

void EnableWDT(int interval)

```
{
```
}

{

unsigned char bBuf;

```
bBuf = Get_F81964_Reg(0x2B); 
             bBuf &= (~0x20);
             Set_F81964_Reg(0x2B, bBuf); //Enable WDTO
             Set_F81964_LD(0x07); //switch to logic device 7<br>Set_F81964_Req(0x30,_0x01); //enable timer
             Set F81964 Reg(0x30, 0x01);
             bBuf = Get_F81964_Reg(0xF5); 
             bBuf &= (~0x0F);
             bBuf = 0x52:
             Set_F81964_Reg(0xF5, bBuf); //count mode is second
             Set_F81964_Reg(0xF6, interval); //set timer
             bBuf = Get_F81964_Reg(0xFA); 
             bBuf |= 0x01;
             Set_F81964_Reg(0xFA, bBuf); //enable WDTO output
             bBuf = Get_F81964_Reg(0xF5); 
             bBuf = 0x20;
             Set_F81964_Reg(0xF5,_bBuf); //start counting
//---------------------------------------------------------------------------
void DisableWDT(void)
            unsigned char bBuf;
             Set F81964 LD(0x07); //switch to logic device 7
             bBuf = Get F81964_Reg(0xFA);bBuf &= ~0x01;
             Set_F81964_Reg(0xFA, bBuf); //disable WDTO output
             bBuf = Get_F81964_Reg(0xF5); 
             bBuf &= ~0x20;
             bBuf |= 0x40;Set F81964 Reg(0xF5, bBuf); //disable WDT
//---------------------------------------------------------------------------
```
//

//---------------------------------------------------------------------------

}

#### **Appendix**

```
// THIS CODE AND INFORMATION IS PROVIDED "AS IS" WITHOUT WARRANTY OF ANY
// KIND, EITHER EXPRESSED OR IMPLIED, INCLUDING BUT NOT LIMITED TO THE
// IMPLIED WARRANTIES OF MERCHANTABILITY AND/OR FITNESS FOR A PARTICULAR
// PURPOSE.
//
//---------------------------------------------------------------------------
#include "F81964.H"
#include <dos.h>
//---------------------------------------------------------------------------
unsigned intF81964_BASE; 
void Unlock_F81964 (void); 
void Lock_F81964 (void);
//---------------------------------------------------------------------------
unsignedint Init_F81964(void)
{
             unsigned int result; 
             unsigned charucDid;
             F81964_BASE = 0x4E;
             result = F81964_BASE;
             ucDid =Get_F81964_Reg(0x20);
             if (ucDid == 0x07) //Fintek 81964
              { goto Init_Finish; }
             F81964_BASE = 0x2E;
             result = F81964_BASE;
             ucDid =Get_F81964_Reg(0x20);
             if (ucDid == 0x07) //Fintek 81964
              { goto Init_Finish; }
             F81964_BASE = 0x00;
             result = F81964_BASE;
Init_Finish:
             return (result);
}
//---------------------------------------------------------------------------
void Unlock_F81964 (void)
{
             outportb(F81964_INDEX_PORT, F81964_UNLOCK); 
             outportb(F81964_INDEX_PORT, F81964_UNLOCK);
}
//---------------------------------------------------------------------------
void Lock_F81964 (void)
{
             outportb(F81964_INDEX_PORT, F81964_LOCK);
}
//---------------------------------------------------------------------------
void Set_F81964_LD( unsigned char LD)
{
             Unlock_F81964();
             outportb(F81964_INDEX_PORT, F81964_REG_LD);
             outportb(F81964_DATA_PORT, LD); 
             Lock_F81964();
}
```

```
//---------------------------------------------------------------------------
void Set_F81964_Reg( unsigned char REG, unsigned char DATA)
{
              Unlock_F81964(); 
              outportb(F81964_INDEX_PORT, REG);
              outportb(F81964_DATA_PORT, DATA);
              Lock_F81964();
}
//---------------------------------------------------------------------------
unsigned char Get_F81964_Reg(unsigned char REG)
{
              unsigned char Result; 
              Unlock_F81964();
              outportb(F81964_INDEX_PORT, REG); 
              Result = inportb(F81964_DATA_PORT); 
              Lock_F81964();
              return Result;
}
//---------------------------------------------------------------------------
//---------------------------------------------------------------------------
//
// THIS CODE AND INFORMATION IS PROVIDED "AS IS" WITHOUT WARRANTY OF ANY
// KIND, EITHER EXPRESSED OR IMPLIED, INCLUDING BUT NOT LIMITED TO THE
// IMPLIED WARRANTIES OF MERCHANTABILITY AND/OR FITNESS FOR A PARTICULAR
// PURPOSE.
//
//---------------------------------------------------------------------------
#ifndef F81964_H
#define F81964_H 1
//---------------------------------------------------------------------------
#define F81964_INDEX_PORT (F81964_BASE)
#define F81964_DATA_PORT (F81964_BASE+1)
//---------------------------------------------------------------------------
#define F81964_REG_LD 0x07
//---------------------------------------------------------------------------
#define F81964_UNLOCK 0x87
#define F81964_LOCK 0xAA
//---------------------------------------------------------------------------
unsigned int Init_F81964(void);
void Set_F81964_LD( unsigned char);
void Set_F81964_Reg( unsigned char, 
unsigned char); unsigned char 
Get_F81964_Reg( unsigned char);
//---------------------------------------------------------------------------
```
#endif // F81964\_H

# **D. Onboard Connector Types**

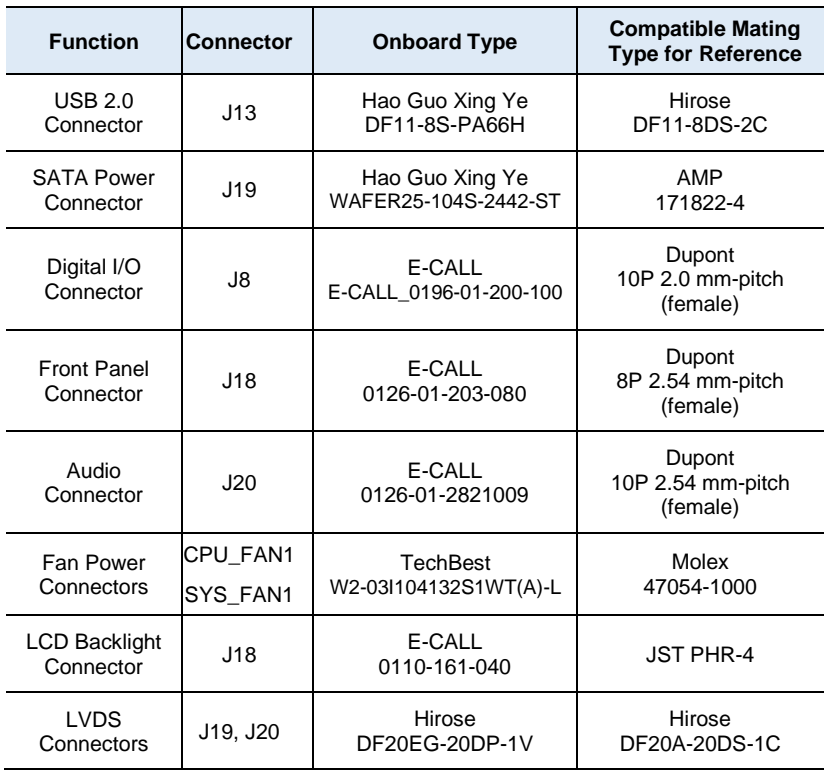

# **E. MI1000AF USB Power Control Bit Mapping.**

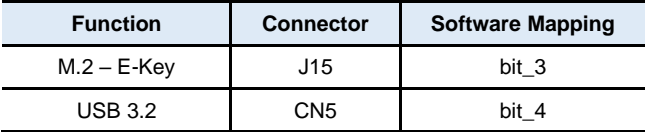

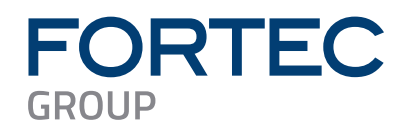

Our company network supports you worldwide with offices in Germany, Austria, Switzerland, the UK and the USA. For more information please contact:

**Headquarters**

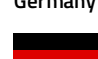

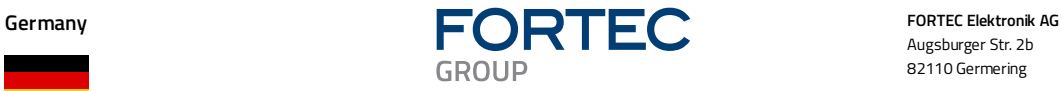

Augsburger Str. 2b 82110 Germering

Phone: +49 89 894450-0<br>E-Mail: <u>info@fortecag.de</u> [info@fortecag.de](mailto:info@fortecag.de) Internet: [www.fortecag.de](http://www.fortecag.de/)

**Fortec Group Members**

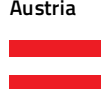

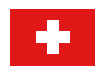

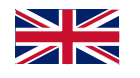

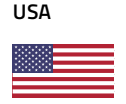

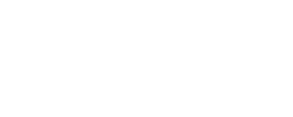

**INTEGRATED** 

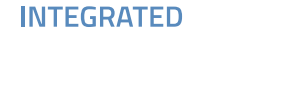

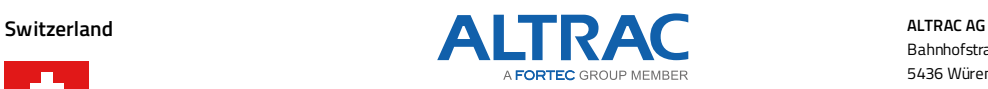

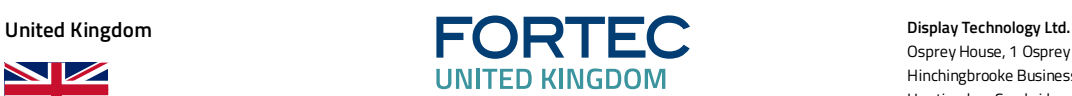

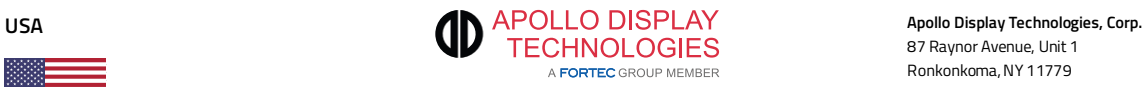

**Austria Distec GmbH Office Vienna Distec GmbH Office Vienna Distec GmbH Office Vienna** Nuschinggasse 12 1230 Wien

Phone: +43 1 8673492-0 E-Mail: [info@distec.de](mailto:info@distec.de) Internet: [www.distec.de](http://www.distec.de/)

**Germany Diste GmbH**<br> **DISTINGLY Distec GmbH**<br> **DISTINGLY Distec GmbH** Augsburger Str. 2b 82110 Germering

Phone: +49 89 894363-0<br>E-Mail: info@distec.de E-Mail: [info@distec.de](mailto:info@distec.de)<br>Internet: www.distec.de [www.distec.de](http://www.distec.de/)

Bahnhofstraße 3 5436 Würenlos

Phone: +41 44 7446111 E-Mail: [info@altrac.ch](mailto:info@altrac.ch) Internet: [www.altrac.ch](http://www.altrac.ch/)

Osprey House, 1 Osprey Court Hinchingbrooke Business Park Huntingdon, Cambridgeshire, PE29 6FN

Phone: +44 1480 411600 E-Mail: [info@displaytechnology.co.uk](mailto:info@displaytechnology.co.uk) Internet: www. displaytechnology.co.uk

87 Raynor Avenue, Unit 1 Ronkonkoma, NY 11779

Phone: +1 631 5804 360 E-Mail: [info@apollodisplays.com](mailto:info@apollodisplays.com) Internet: [www.apollodisplays.com](http://www.apollodisplays.com/)